# Korisnički priručnik Dell P4317Q

Br. modela: P4317Q Regulatorni model: P4317Qc

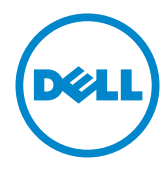

# Napomene, mjere opreza i upozorenja

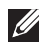

NAPOMENA: NAPOMENA ukazuje na važne informacije koje vam pomažu da koristite svoje računalo na bolji način.

 $\triangle$  OPREZ: OPREZ ukazuje na moguće oštećenje hardvera ili gubitak podataka u slučaju da se ne poštuju upute.

UPOZORENJE: OPREZ ukazuje na moguće oštećenje imovine, tjelesne ozljede ili smrt.

#### © 2016-2019 Dell Inc. Sva prava pridržana.

\_\_\_\_\_\_\_\_\_\_\_\_\_\_\_\_\_\_\_\_\_\_\_\_\_

2019 – 09 Rev. A04

Informacije navedene u ovom dokumentu podložne su promjeni bez prethodne obavijesti.

Bilo kakvo umnožavanje ovog materijala bez pismenog dopuštenja tvrtke Dell Inc. strogo je zabranjeno.

Zaštitni znakovi korišteni u ovom tekstu: *Dell* i logotip *DELL* zaštitni su znakovi tvrtke Dell Inc.; *Microsoft* i *Windows* zaštitni su znakovi tvrtke ili registrirani zaštitni znakovi tvrtke Microsoft. Korporacije u Sjedinjenim Američkim Državama i/ili ostalim zemljama, *Intel* je registriran zaštitni znak u vlasništvu tvrtke Intel Corporation u SAD-u i ostalim državama; a ATI je zaštitni znak tvrtke Advanced Micro Devices, Inc.

Ostali trgovački znakovi i trgovački nazivi koji se koriste u ovom dokumentu označavaju entitete koji su vlasnici znakova ili naziva svojih proizvoda. Tvrtka Dell Inc. odriče se bilo kakvih vlasničkih interesa za navedene trgovačke znakove i trgovačke nazive, osim vlastitih.

# Sadržaj

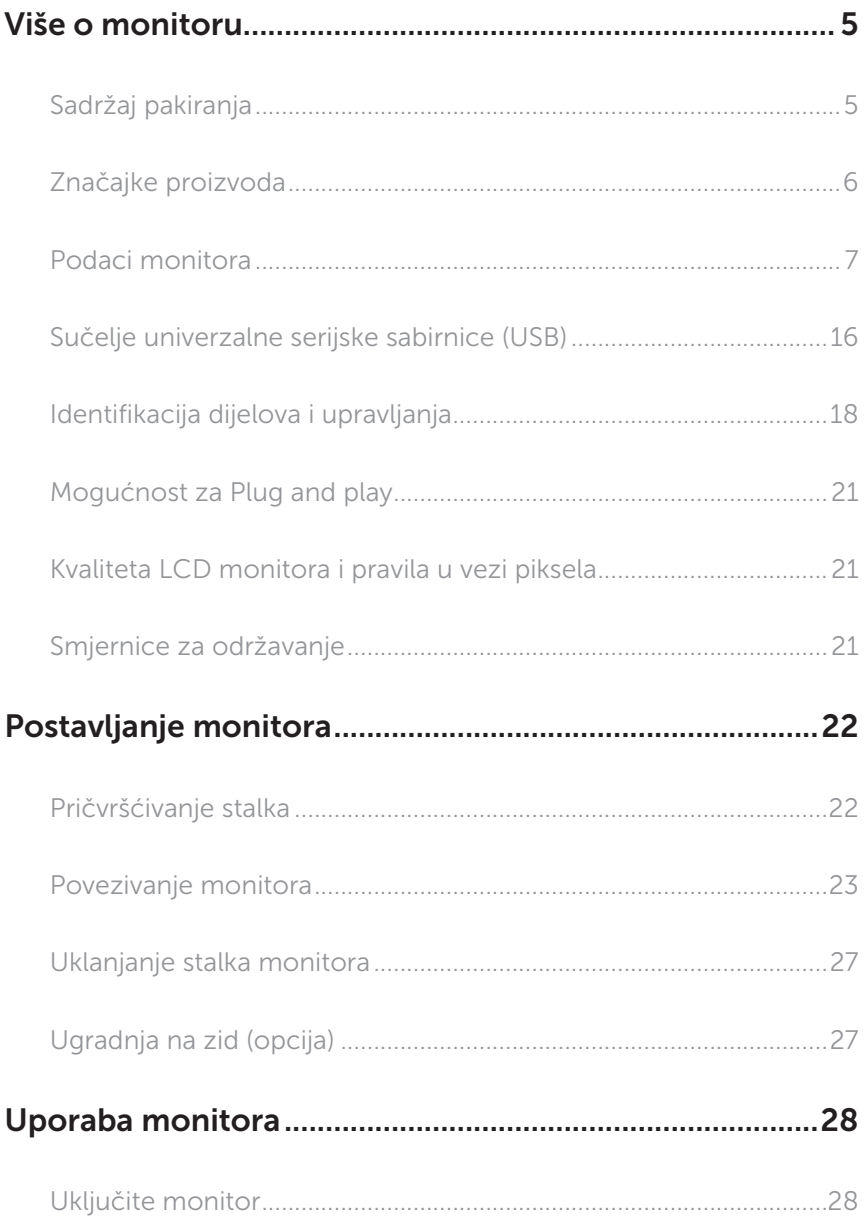

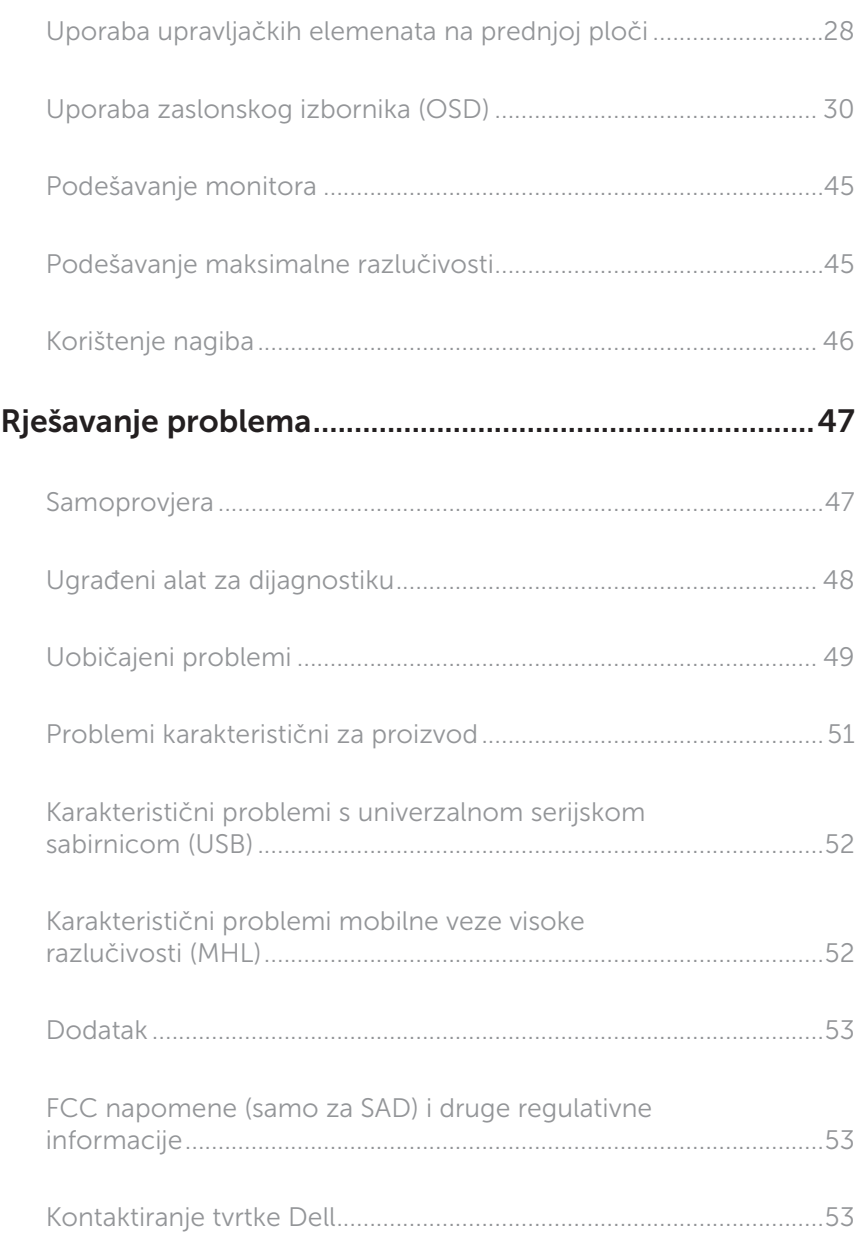

# <span id="page-4-0"></span>Više o monitoru

### Sadržaj pakiranja

Monitor se isporučuje sa sljedećim komponentama. Provjerite jeste li primili sve komponente i [Kontaktiranje tvrtke Dell](#page-52-1) nedostaje li nešto.

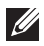

NAPOMENA: Neke stavke su opcijske i možda neće biti isporučene s vašim monitorom. Neke značajke ili mediji nisu dostupni u određenim državama.

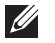

NAPOMENA: Za postavljanje drugog stalka molimo pogledajte odgovarajući vodič i upute za postavljanje.

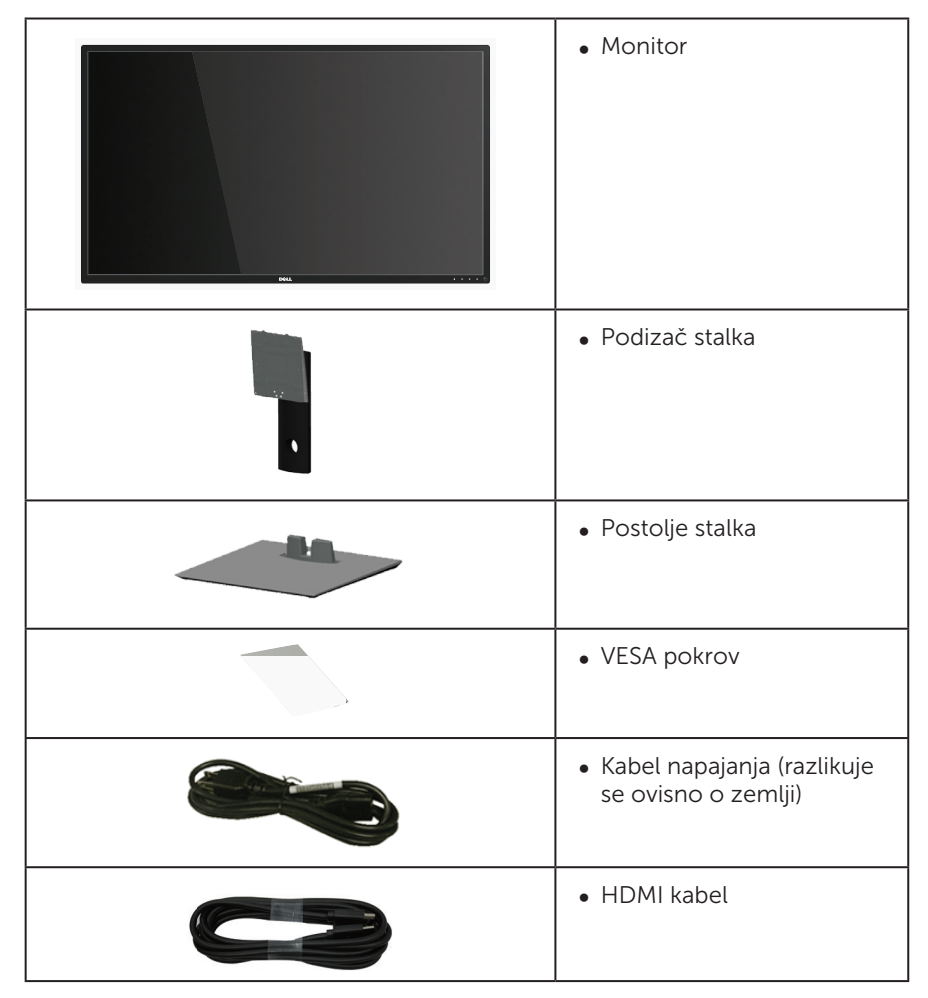

<span id="page-5-0"></span>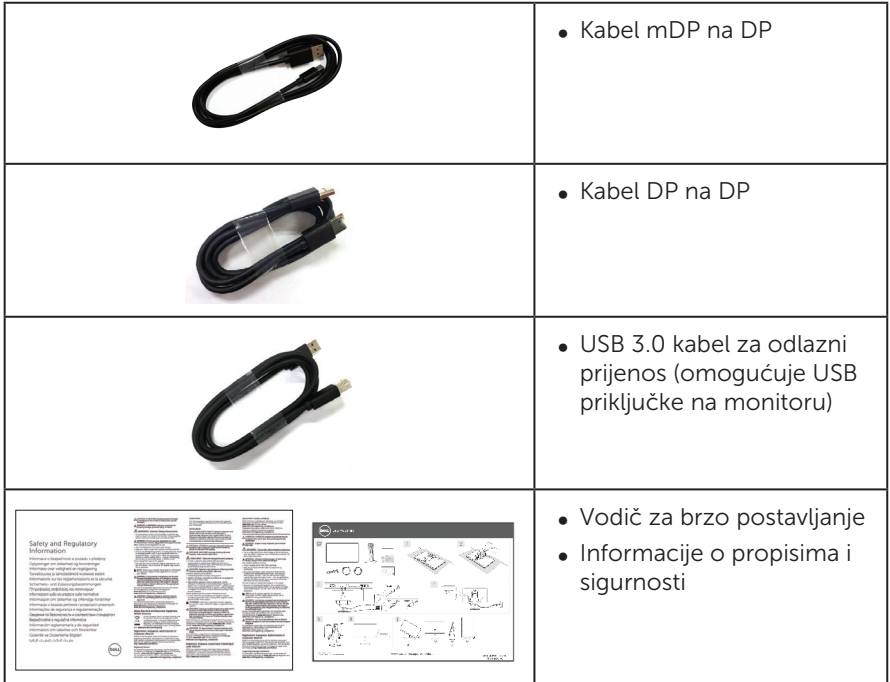

# Značajke proizvoda

Ravna ploča zaslona Dell P4317Q sadrži aktivnu matricu, tranzistor tankog filma (TFT), zaslon s tekućim kristalima (LCD), i LED pozadinsko svjetlo. Značajke monitora uključuju:

- ∞ Zaslon s vidljivim područjem od 107,98 cm (42,51 inča) (mjereno dijagonalno). Razlučivost od 3840 x 2160, plus podrška za prikaz preko punog zaslona za niže razlučivosti.
- Mogućnost za Plug and play ako to sustav podržava.
- ∞ VGA i HDMI (MHL) i DP i mDP povezivost olakšava i pojednostavljuje povezivanje sa starim i novim sustavom.
- ∞ Ugrađeni zvučnik (8 W x 2).
- ∞ Prilagođavanje zaslonskog prikaza (OSD) za lako postavljanje i optimizaciju zaslona.
- ∞ Medij sa softverom i dokumentacijom sadrži datoteku s informacijama (INF), datoteku za usklađivanje boje slike (ICM) i dokumentaciju proizvoda.
- ∞ Softver Dell Display Manager je priložen (na CD disku isporučenim s monitorom).
- ∞ Podržava funkciju PIP i PBP.

## <span id="page-6-1"></span><span id="page-6-0"></span>Podaci monitora

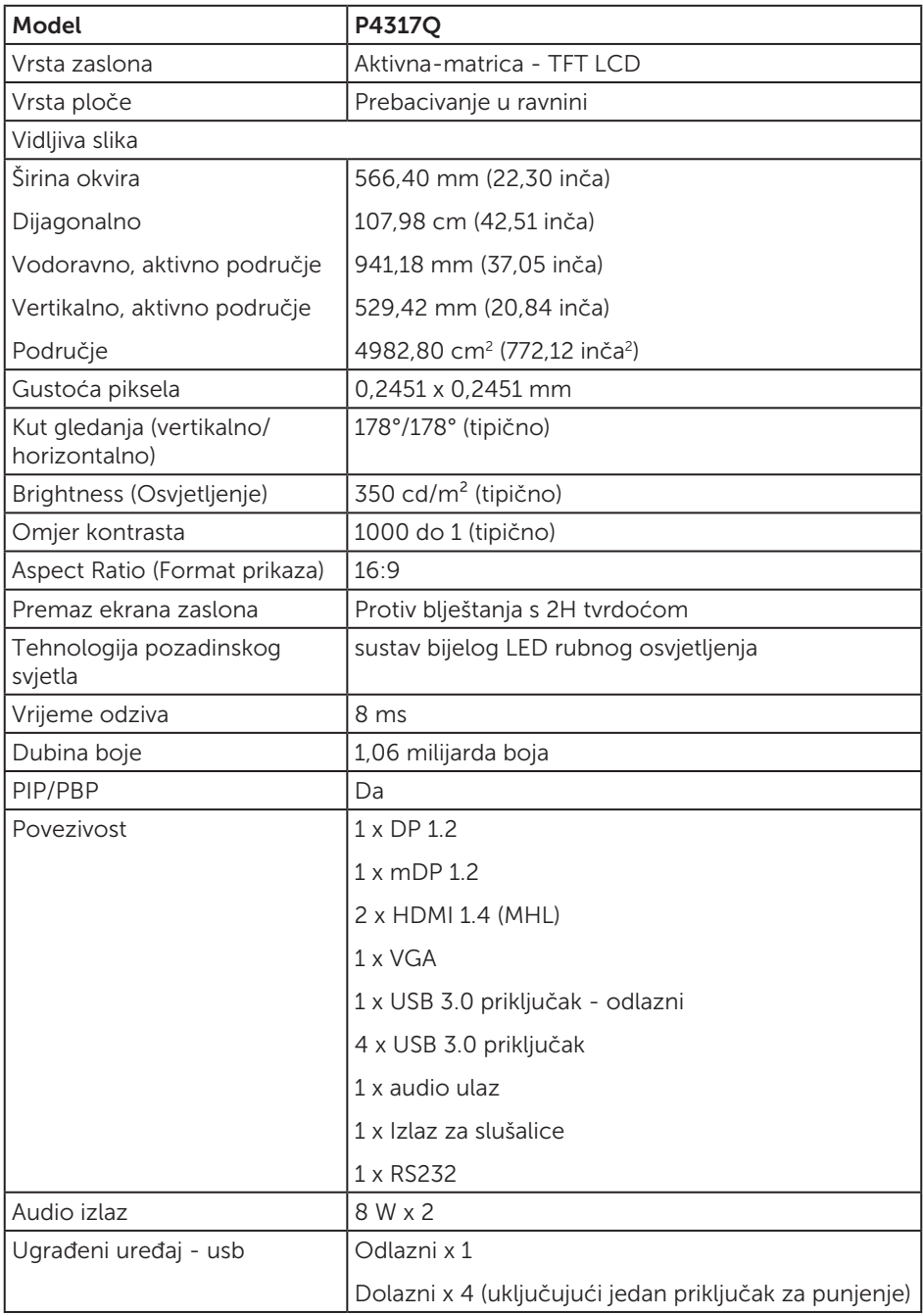

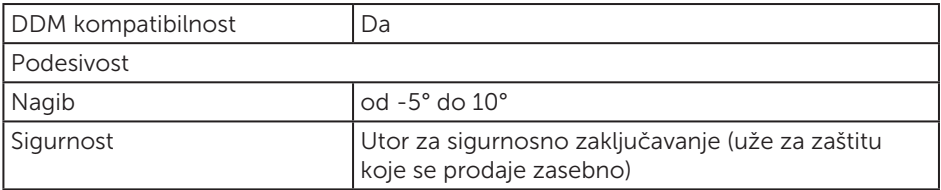

\* 72% (CIE 1931), 82% (CIE 1976)

### Podaci o razlučivosti

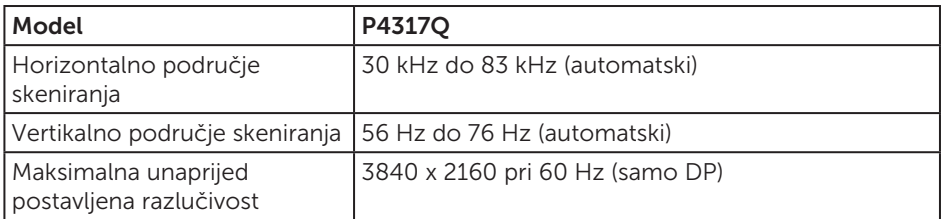

### Unaprijed postavljeni načini prikaza

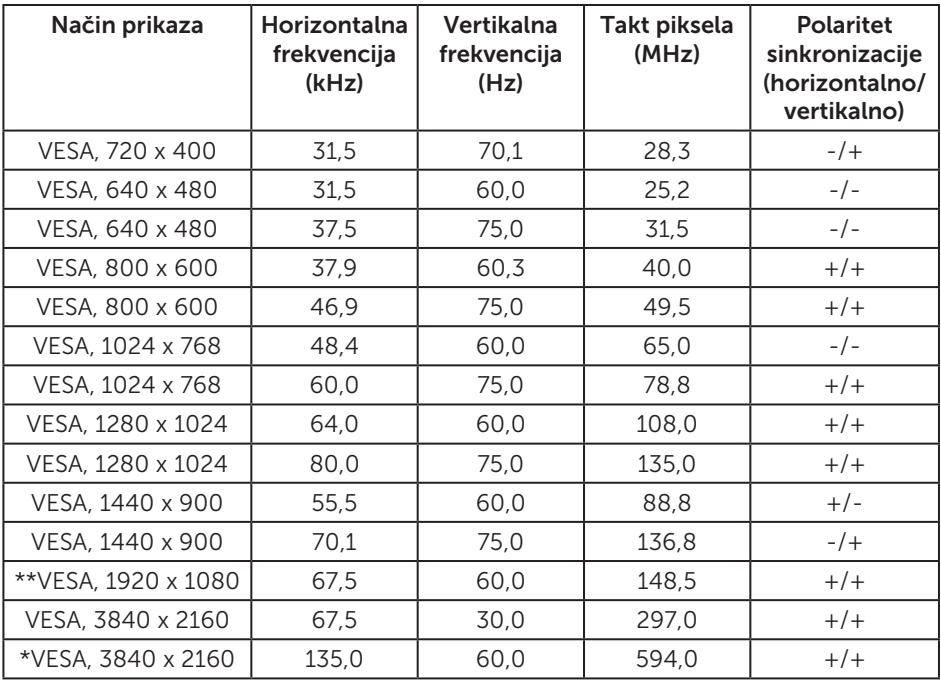

\* Potrebna je grafička kartica koja podržava DisplayPort 1.2

\*\* Maksimalna razlučivost PBP načina podržava 1920x1080 pri 60 Hz

### Električni podaci

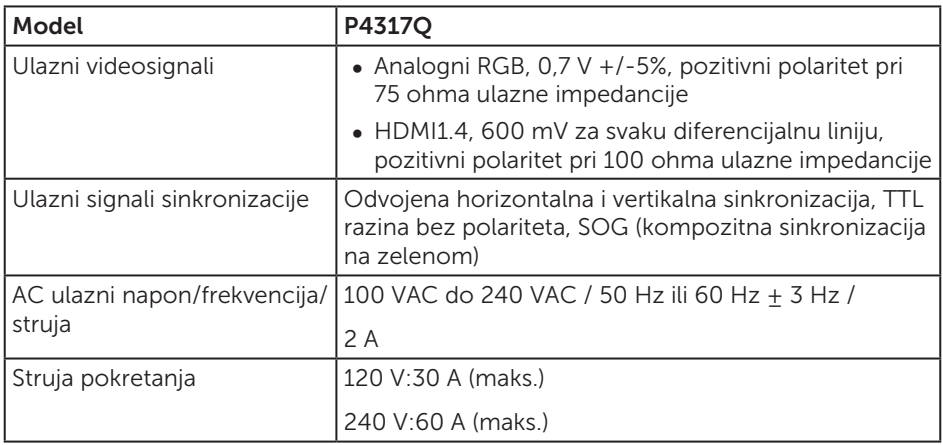

### Fizičke karakteristike

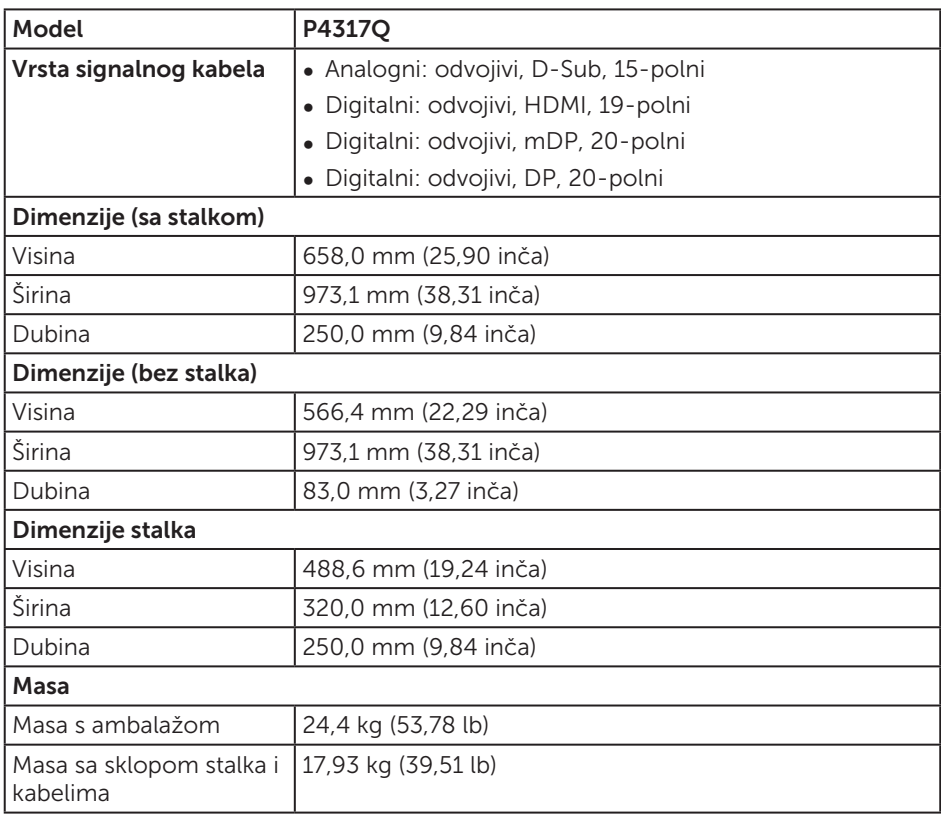

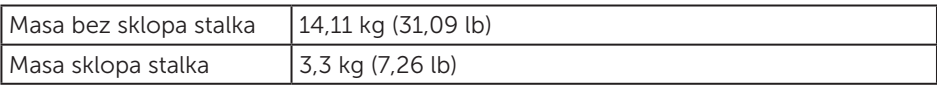

Oprez: Svaka ručica ili stup kupljen zasebno mora podržavati masu monitora uz sve vanjske nosače i ploče sučelja.

### Karakteristike okruženja

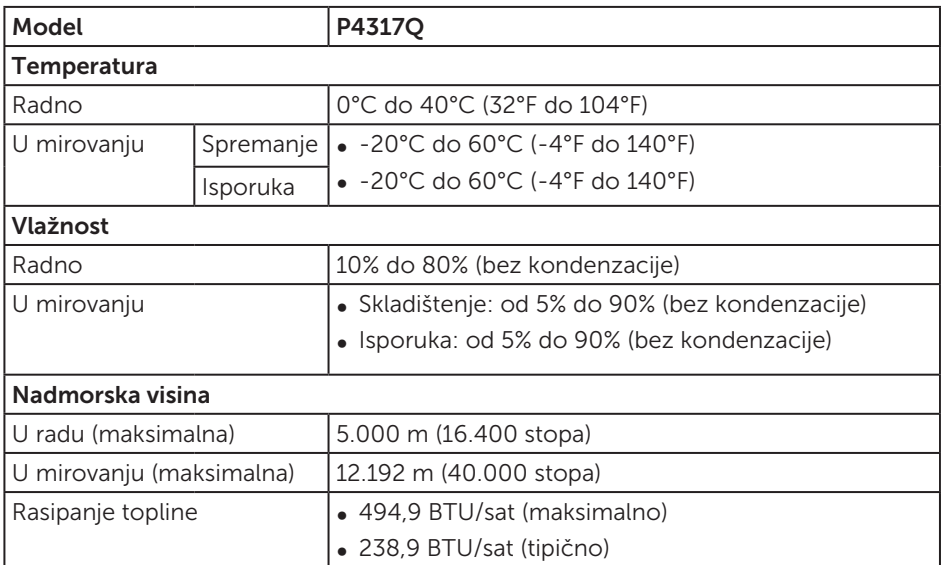

### <span id="page-10-0"></span>Načini upravljanja napajanjem

Ako imate VESA DPM™ kompatibilnu karticu ili softver instaliran na računalo, monitor će automatski smanjiti potrošnju energije kad nije u uporabi. To se naziva Štedni način rada\*. Ako računalo detektira unos s tipkovnice, miša ili drugog ulaznog uređaja, monitor automatski nastavlja raditi. Sljedeća tablica prikazuje potrošnju snage i signaliziranje ove značajke automatske uštede energije.

\* Nulta potrošnja energije u isključenom načinu može se postići samo odvajanjem glavnog kabela od monitora.

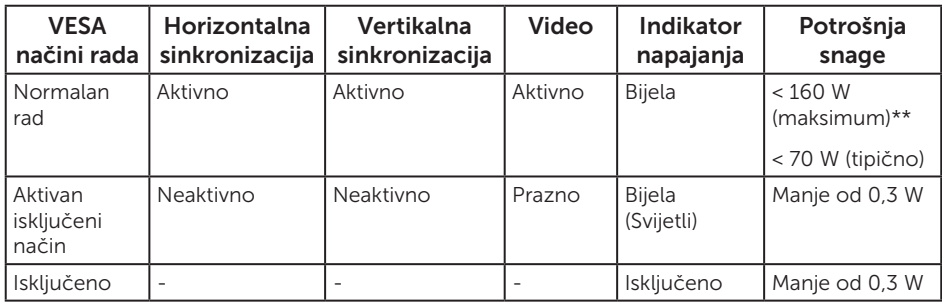

#### Podaci o zvučniku

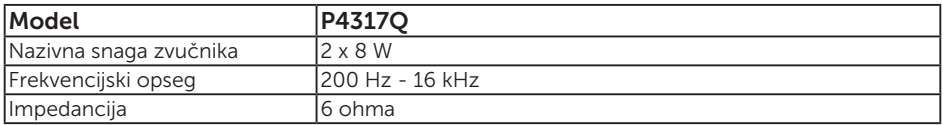

Samo OSD funkcije u normalnom načinu rada. Kad se pritisne bilo koja tipka u Aktivno isključenom načinu, prikazat će se sljedeća poruka:

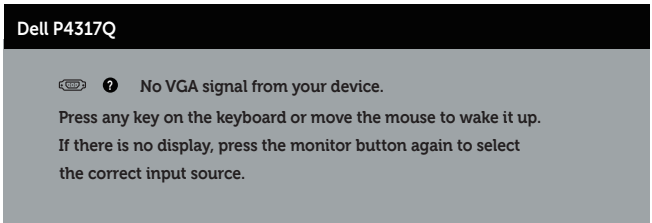

Aktivirajte računalo i monitor za pristup OSD izborniku.

### Raspored kontakata

### VGA priključak

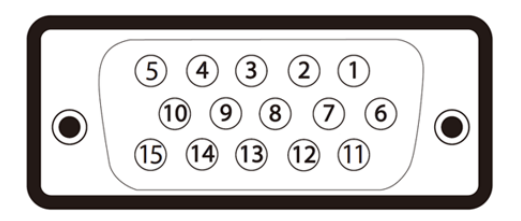

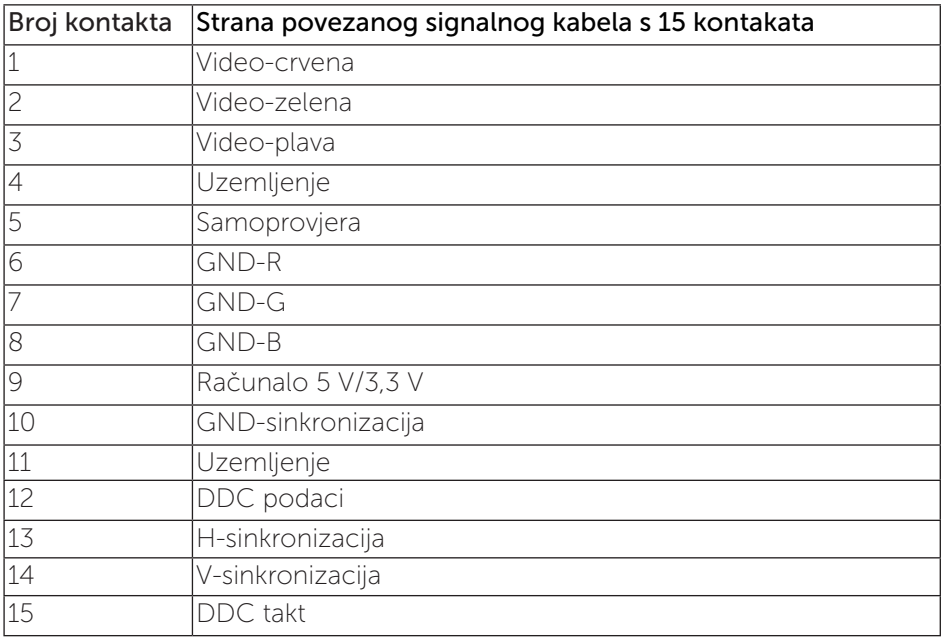

### HDMI priključak

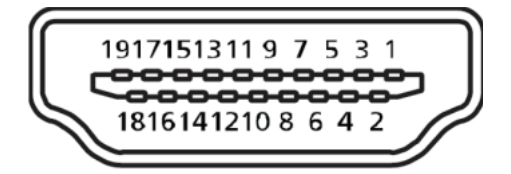

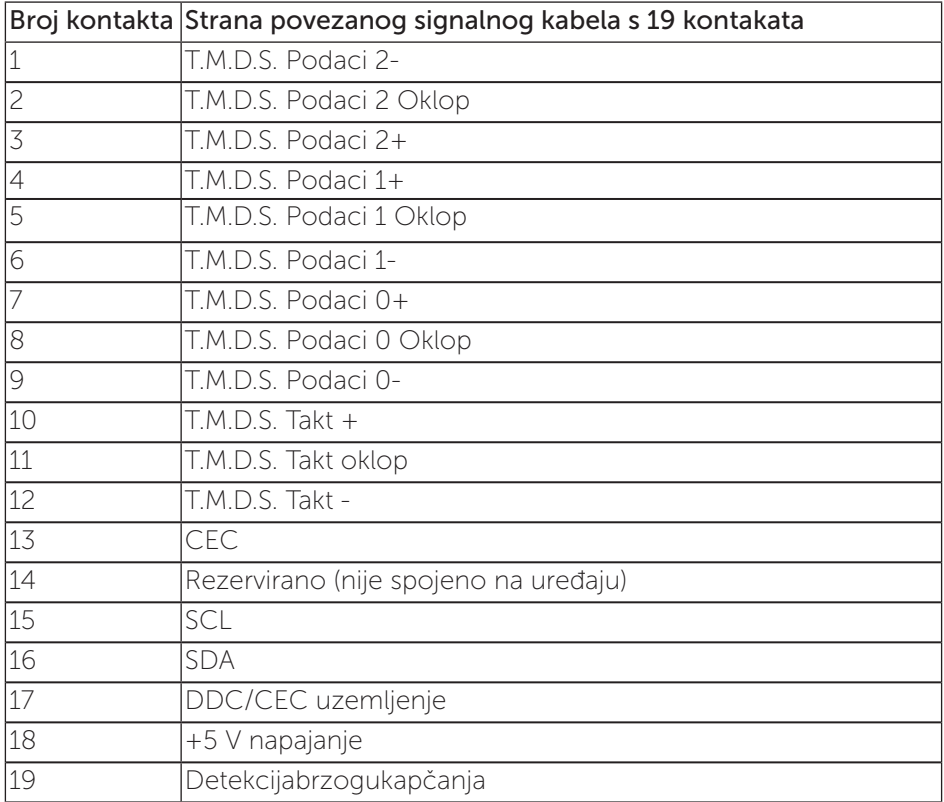

# DP priključak

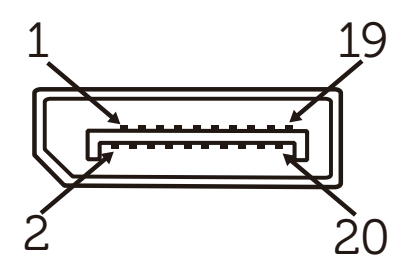

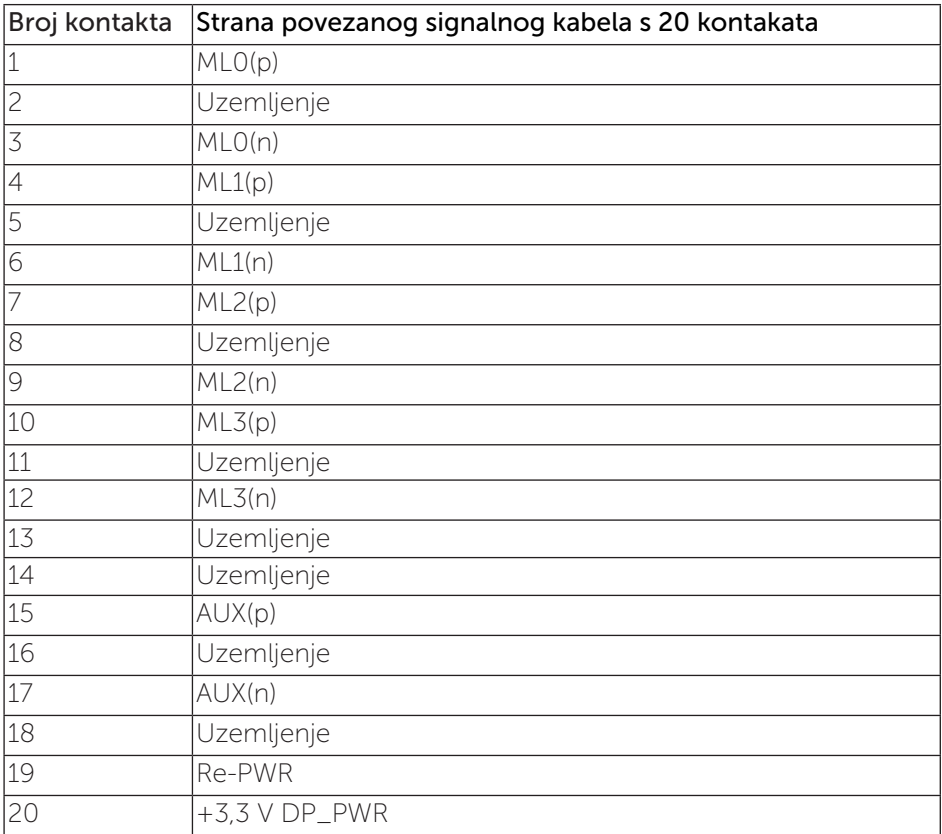

# Mini DP priključak

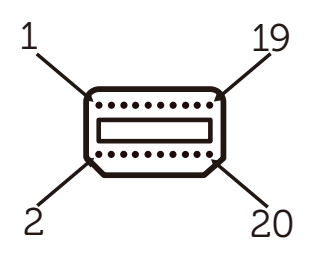

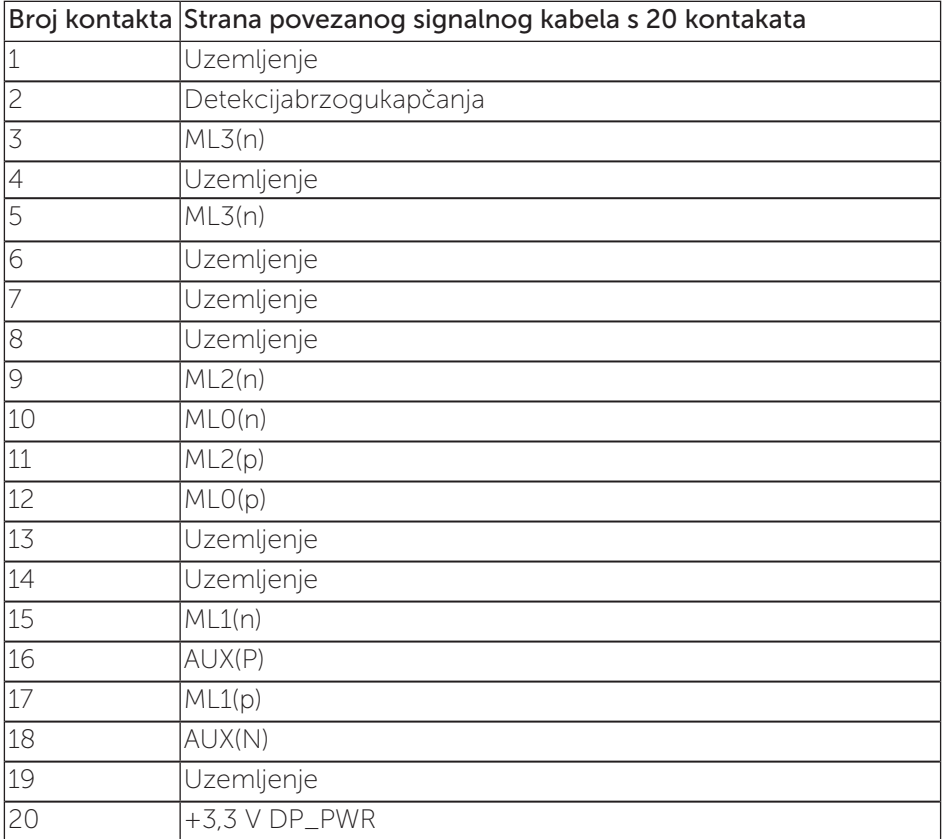

### <span id="page-15-0"></span>Sučelje univerzalne serijske sabirnice (USB)

U ovom odjeljku pružene su informacije o USB priključcima koji su dostupni na monitoru.

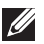

NAPOMENA: Ovaj monitor je kompatibilan sa Super-Speed USB 3.0.

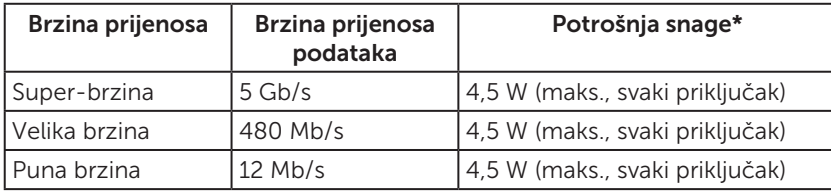

\* Do 1,5 A na USB priključku za odlazni prijenos (priključak s ikonom baterije SS-i BC1.2 usklađenim uređajima ili normalnim USB uređajima.

#### USB priključak za odlazni prijenos

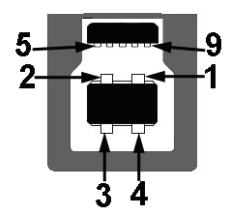

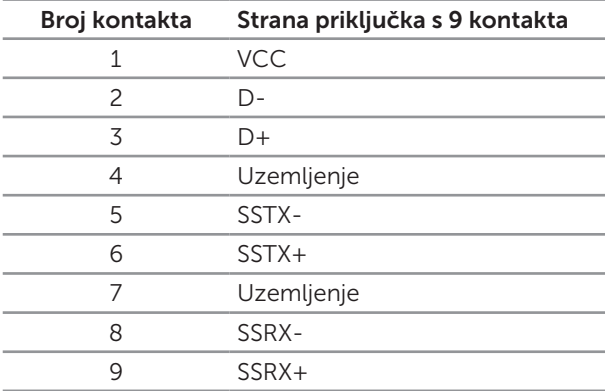

### USB priključak za dolazni prijenos

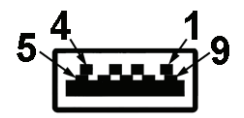

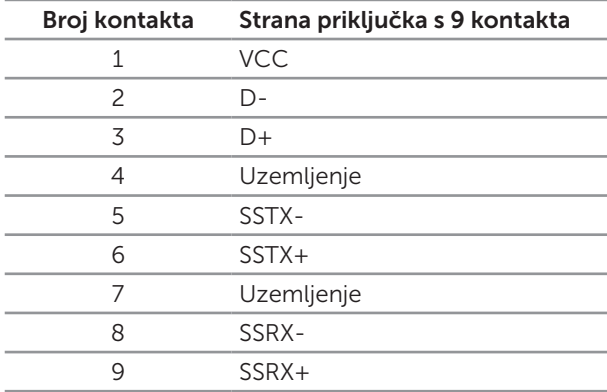

### USB priključci

- ∞ 1 odlazni plava
- ∞ 4 dolazna plava
- Priključak za punjenje priključak s ikonom baterije SS€D; podržava mogućnost punjenja ako je uređaj usklađen s BC1.2.

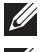

NAPOMENA: Za USB 3.0 funkcionalnost potrebno je računalo s USB 3.0.

**NAPOMENA:** USB sučelje monitora radi samo kad je monitor uključen ili u štednom načinu rada. Ako isključite monitor i zatim ga ponovno uključite, do nastavka normalnog rada priključenih perifernih uređaja može proći nekoliko sekundi.

### <span id="page-17-0"></span>Identifikacija dijelova i upravljanja

### Pogled s prednje strane

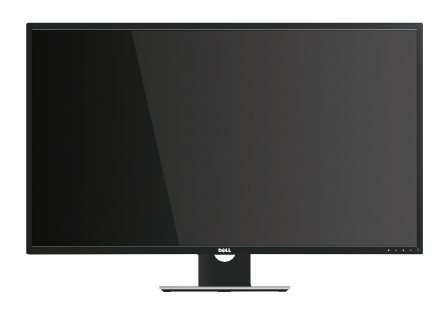

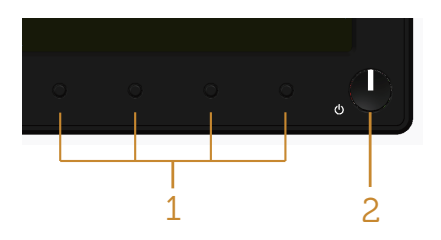

#### Regulatori na prednjoj ploči

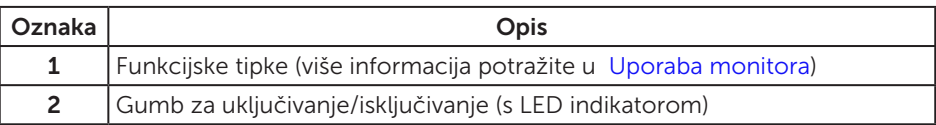

**NAPOMENA:** Za zaslone sa sjajnim okvirima korisnik mora uzeti u obzir postavljanje zaslona jer okvir može uzrokovati uznemirujući odsjaj svjetla u okruženju i svijetlih površina.

### Pogled sa stražnje strane

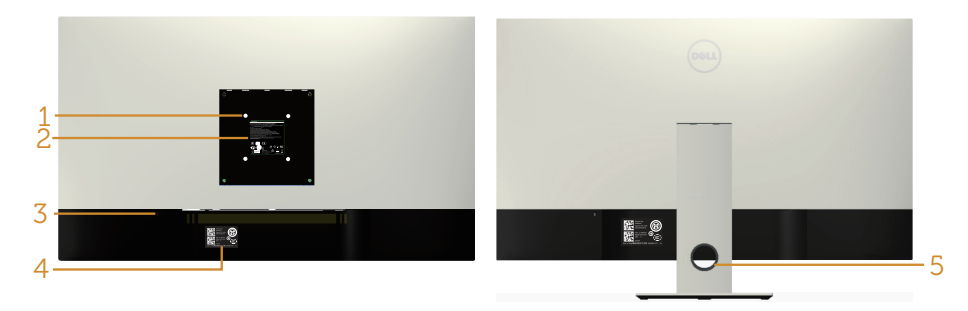

#### Pogled sa stražnje strane bez stalka monitora

#### Pogled sa stražnje strane sa stalkom monitora

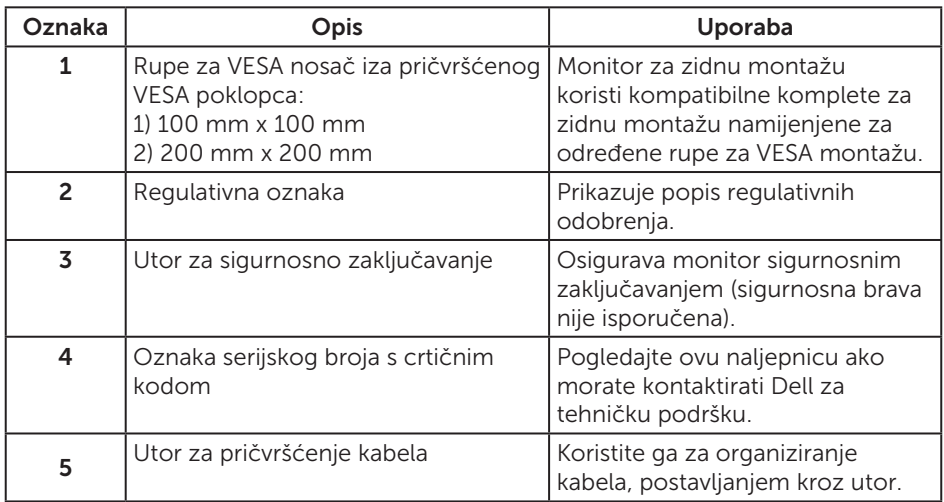

#### Pogled sa strane

### <span id="page-19-0"></span>Pogled s donje strane

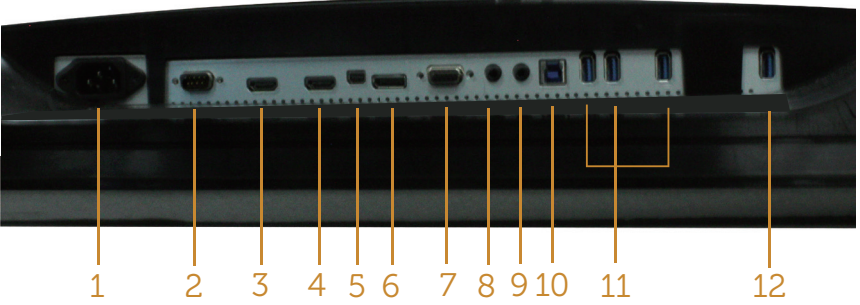

Pogled s donje strane bez stalka monitora

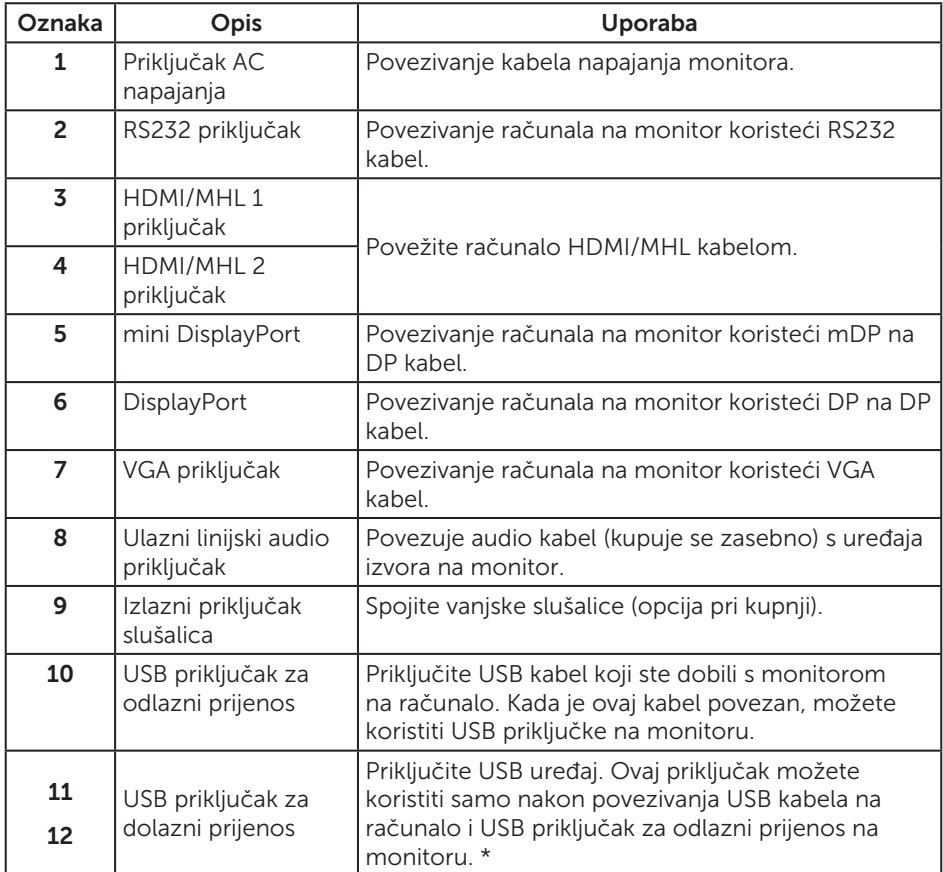

\* Koristi priključak (12) koji podržava punjenje baterije.

# <span id="page-20-0"></span>Mogućnost za Plug and play

Monitor možete instalirati u bilo koji sustav kompatibilan s Plug and Play. Monitor automatski osigurava računalnom sustavu funkciju EDID (Podaci identifikacije proširenog prikaza) koristeći protokole DDC (Prikaz podatkovnog kanala), tako da se sustav može konfigurirati i optimizirati postavke monitora. Većina monitora instalira se automatski, prema želji možete odabrati različite postavke. Više informacija o promjeni postavki monitora potražite u [Postavljanje monitora.](#page-21-1)

### Kvaliteta LCD monitora i pravila u vezi piksela

Tijekom postupka proizvodnje LCD monitora nije neuobičajeno da se jedan ili više piksela zaglave u nepromjenjivo stanje, a teško ih je vidjeti i ne utječu na kvalitetu ili uporabljivost zaslona. Više informacija o kvaliteti Dell monitora i pravilima u vezi piksela potražite na Dell stranici za podršku na: [www.dell.com/support/monitors](http://www.dell.com/support/monitors).

### Smjernice za održavanje

#### Čišćenje monitora

A UPOZORENJE: Prije čišćenja monitora iskopčajte kabel napajanja monitora iz električne utičnice.

OPREZ: Pročitajte [sigurnosne upute](#page-52-2) prije čišćenja monitora i pridržavajte ih se.

Za najbolje postupke slijedite upute sa sljedećeg popisa tijekom raspakiranja, čišćenja ili rukovanja monitorom:

- ∞ Za čišćenje antistatičkog zaslona vašeg monitora, vodom blago namočite meku, čistu krpu. Po mogućnosti koristite posebnu tkaninu ili otopinu za čišćenje zaslona odgovarajuću za anitstatički sloj. Nemojte koristiti benzen, razrjeđivač, amonijak, abrazivna sredstva za čišćenje ili komprimirani zrak.
- ∞ Koristite vlažnu, toplu krpu za čišćenje monitora. Izbjegavajte korištenje deterdženata bilo koje vrste jer neki deterdženti ostavljaju mutan sloj na monitoru.
- ∞ Ako primijetite bijeli prah kada otpakirate monitor, obrišite ga krpom.
- ∞ Oprezno rukujte monitorom, ako se tamniji monitori ogrebu, na njima se lakše pojavljuju bijeli tragovi struganja nego na monitorima svjetlije boje.
- ∞ Da biste održali najbolju kvalitetu slike monitora koristite dinamički promjenjiv čuvar zaslona i isključujte ga kad nije u uporabi.

# <span id="page-21-1"></span><span id="page-21-0"></span>Postavljanje monitora

### Pričvršćivanje stalka

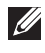

NAPOMENA: Za postavljanje drugog stalka molimo pogledajte odgovarajući vodič i upute za postavljanje.

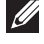

NAPOMENA: Stalak je odvojen kad se monitor isporuči iz tvornice.

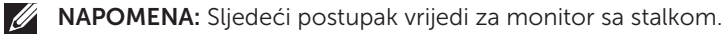

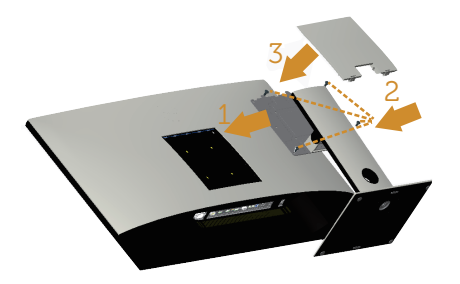

Pričvršćivanje stalka monitora:

- 1. Pričvrstite stalak monitora.
- 2. Zatezanje četiri vijka.
- 3. Pričvrstite VESA pokrov.

### <span id="page-22-0"></span>Povezivanje monitora

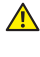

 $\triangle$  UPOZORENJE: Prije izvođenja bilo kojeg postupka u ovom odjeljku pobrinite se da se pridržavate [sigurnosnih uputa](#page-52-2).

**ZA NAPOMENA:** Nemojte istovremeno povezivati sve kabele na računalo.

Povezivanje monitora s računalom:

- 1. Isključite računalo i odvojite kabel napajanja.
- 2. Povežite HDMI/MHL/mDP/DP/VGA/audio/USB 3.0 kabel s monitora na računalo.

#### Povezivanje HDMI kabela

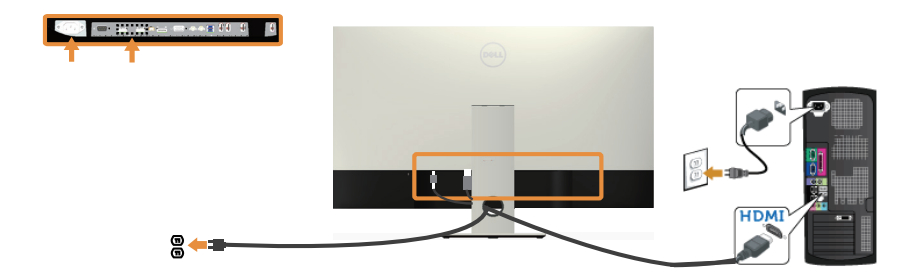

Povezivanje MHL kabela(prodajte se zasebno)

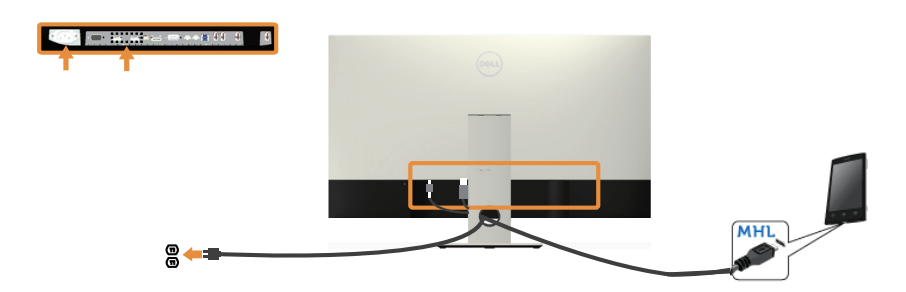

### Povezivanje crnog (mDP na DP) kabela

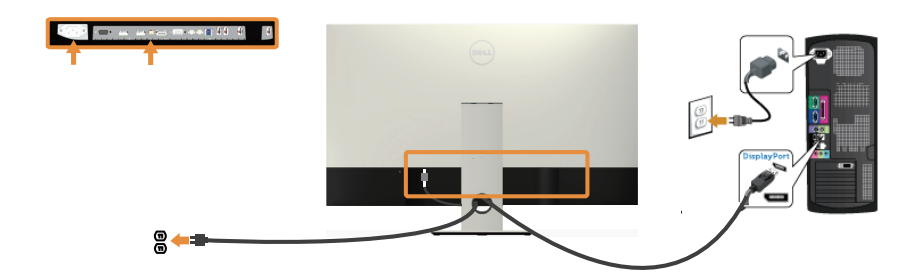

Povezivanje crnog (DP na DP) kabela

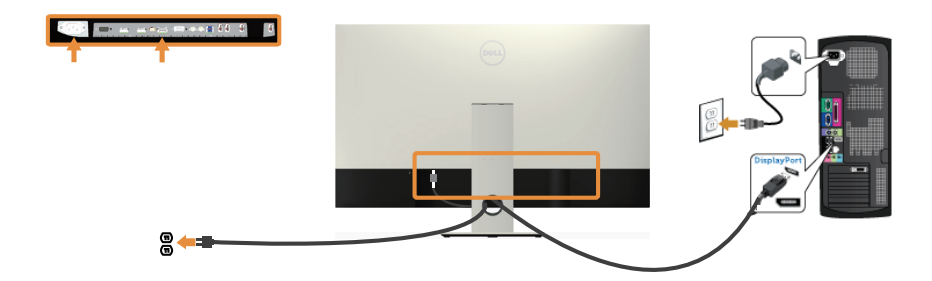

Povezivanje VGA kabela (prodajte se zasebno)

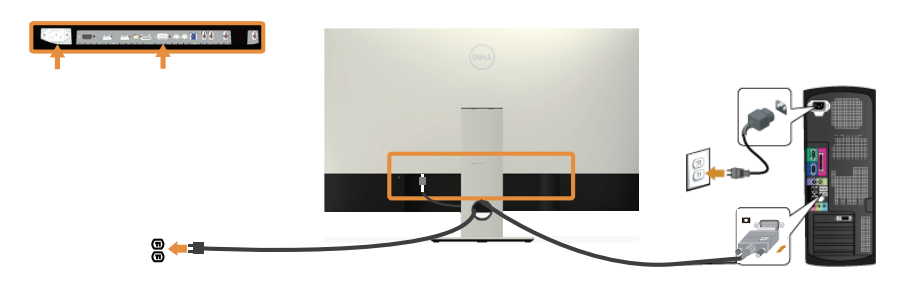

#### Povezivanje audio kabela(prodajte se zasebno)

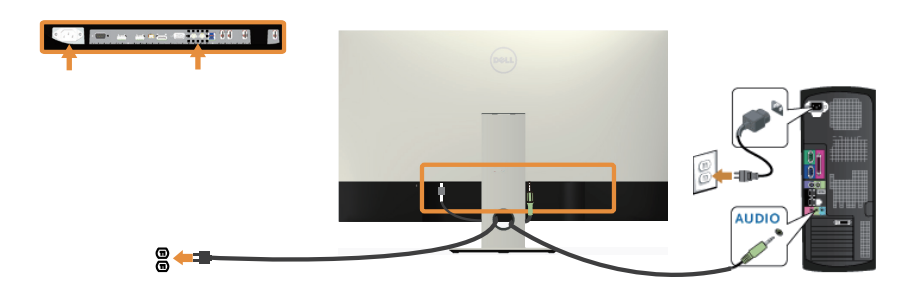

#### Povezivanje USB 3.0 kabela

Nakon povezivanja HDMI/MHL/mDP/DP kabela, slijedite sljedeće postupke za povezivanje USB 3.0 kabela na računalo i dovršavanje postave monitora:

- 1. Povežite USB 3.0 priključak za odlazni prijenos (kabel se isporučuje) na odgovarajući USB 3.0 priključak na računalu. (Pojedinosti potražite u [Pogled s](#page-19-0)  [donje strane.](#page-19-0))
- 2. Povežite USB 3.0 vanjske uređaje na USB 3.0 priključke za dolazni prijenos na monitoru.
- 3. Ukopčajte kabele napajanja za računalo i monitor u obližnju utičnicu.
- 4. Uključite monitor i računalo. Ako monitor prikazuje sliku, pogledajte [Karakteristični problemi s univerzalnom serijskom sabirnicom \(USB\).](#page-51-1)
- 5. Koristite utor kabela na stalku monitora za organizaciju kabela.

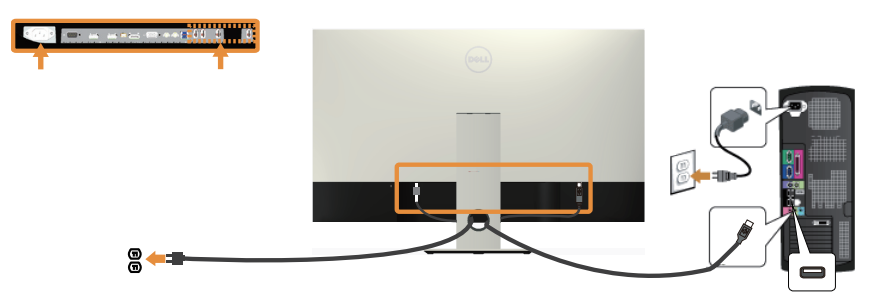

### Korištenje (MHL) mobilne veze visoke razlučivosti

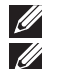

NAPOMENA: Ovaj monitor je certificiran za MHL.

NAPOMENA: Ako želite koristiti funkciju MHL, koristite samo kabel certificiran za MHL i uređaje izvora koji podržavaju MHL izlaz.

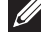

NAPOMENA: Za neke MHL uređaje izvora možda će biti potrebno nekoliko sekundi ili više za prikaz slike, ovisno o uređajima MHL izvora.

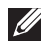

NAPOMENA: Kad povezani MHL uređaj izvora uđe u Stanje pripravnosti, monitor će prikazati crni zaslon ili sljedeću poruku, ovisno o izlazu MHL uređaju izvora.

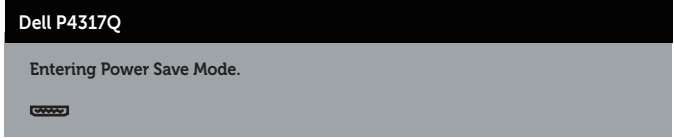

Omogućavanje MHL veze izvedite pomoću sljedećeg postupka: Postavljanje monitora

- 1. Ukopčajte kabel napajanja monitora u zidnu utičnicu.
- 2. Povežite (mikro) USB priključak uređaja MHL izvora na HDMI/MHL 1 ili HDMI/MHL 2 priključak na monitoru kabelom certificiranim za MHL (pojedinosti potražite u [Pogled s donje strane](#page-19-0).)
- 3. Uključite monitor i uređaj MHL izvora.
- 4. Odaberite ulazni izvor na monitoru na HDMI/MHL 1 ili HDMI/MHL 2 koristeći OSD izbornik (pogledajte [Uporaba zaslonskog izbornika \(OSD\)](#page-29-1) za pojedinosti.).
- 5. Ako se slika ne prikazuje, pogledajte [Karakteristični problemi mobilne veze visoke](#page-51-2)  [razlučivosti \(MHL\).](#page-51-2)

#### Organizacija kabela

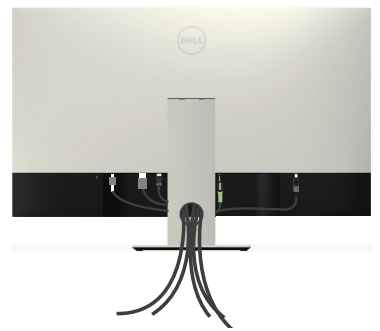

Nakon povezivanja svih potrebnih kabela na monitor i računalo, organizirajte sve kabele kao što je prethodno prikazano.

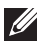

NAPOMENA: Nakon povezivanja kabela, potrebno ih je ponovno odvojiti radi provođenja kroz otvor.

### <span id="page-26-0"></span>Uklanjanje stalka monitora

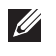

NAPOMENA: Da biste spriječili nastanak ogrebotina na LCD zaslonu tijekom uklanjanja stalka, pazite da monitor stavite na meku i čistu površinu.

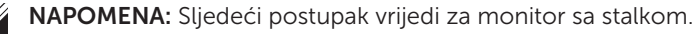

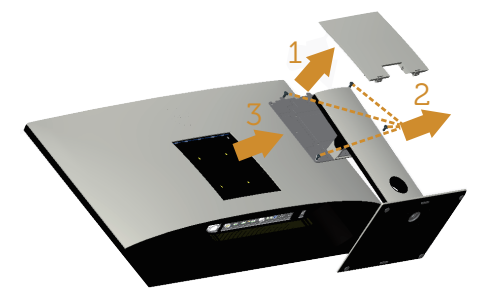

Uklanianie stalka:

- 1. Otpakirajte VESA pokrov.
- 2. Koristite odvijač za otpuštanje četiri vijka.
- 3. Podignite stalak i odvojite ga od monitora.

# Ugradnja na zid (opcija)

(Dimenzija vijka: M4 x 10 mm).

Pogledajte upute koje ste dobili s VESA kompatibilnim kompletom za ugradnju na zid.

- 1. Postavite ploču monitora na meku krpu ili jastuk na stabilnom, ravnom stolu.
- 2. Uklonite stalak.
- 3. Križnim odvijačem uklonite četiri vijka kojima je pričvršćen plastični pokrov.
- 4. Nosač za ugradnju iz kompleta za zidnu ugradnju pričvrstite na monitor.
- 5. Ugradite monitor na zid prateći upute koje ste dobili s kompletom za ugradnju na zid.

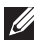

 $\mathbb Z$  NAPOMENA: Za uporabu samo s UL-navedenim nosačem za montiranje na zid s minimalnom masom/kapacitetom nosivosti tereta od 54 kg.

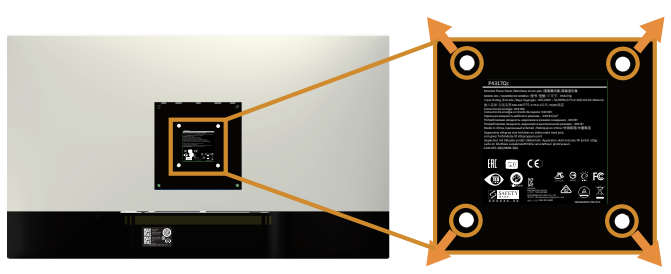

# <span id="page-27-1"></span><span id="page-27-0"></span>Uporaba monitora

# Uključite monitor

Pritisnite gumb  $\bigcirc$  za uključivanje monitora.

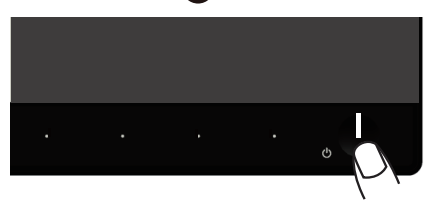

### Uporaba upravljačkih elemenata na prednjoj ploči

Upravljačke gumbe s prednje strane monitora koristite za prilagođavanje prikazane slike.

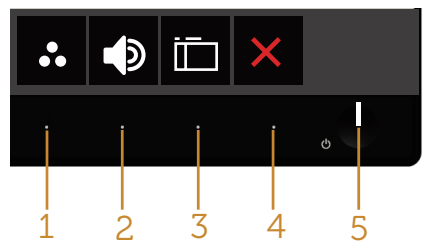

U sljedećoj tablici opisani su gumbi na prednjoj ploči:

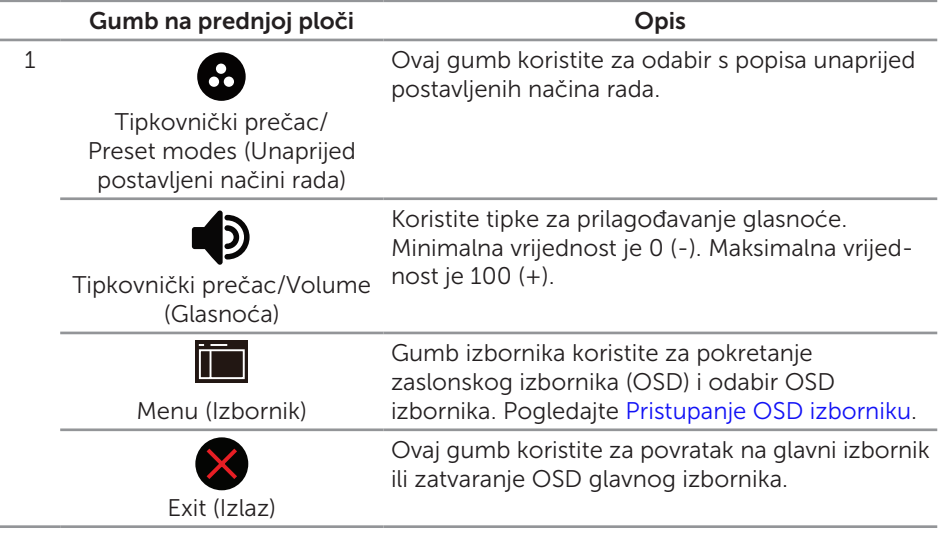

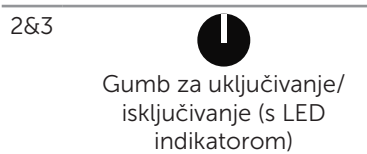

Gumb napajanja koristite za uključivanje i isključivanje monitora.

Stalno bijelo svijetlo označava da je monitor uključen. Trepćuće bijelo svijetlo označava štedni način rada.

#### OSD upravljački elementi

Gumb s prednje strane monitora koristite za prilagođavanje postavki slike.

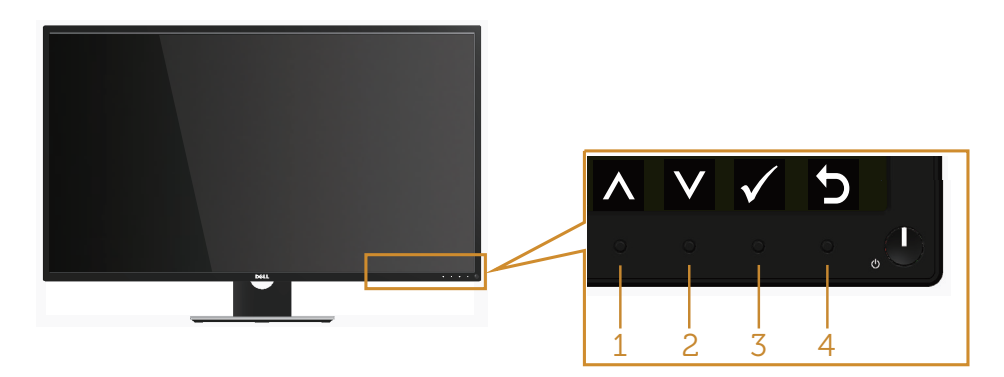

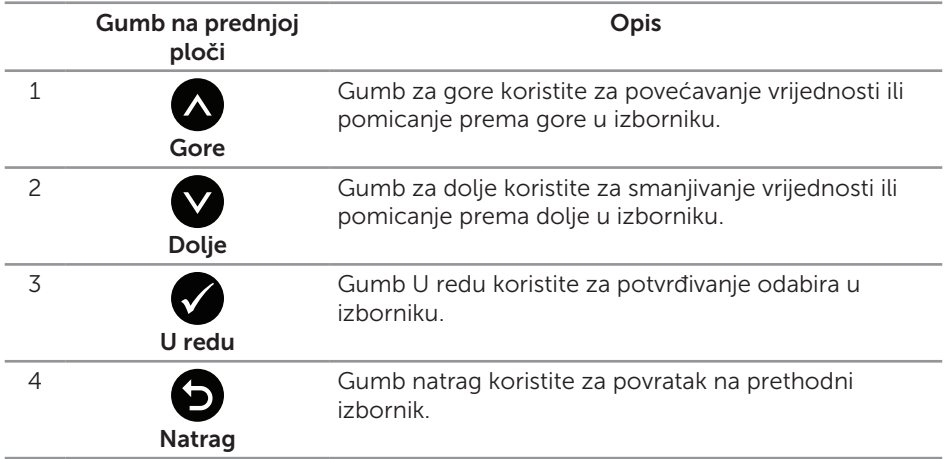

### <span id="page-29-1"></span><span id="page-29-0"></span>Uporaba zaslonskog izbornika (OSD)

#### <span id="page-29-2"></span>Pristupanje OSD izborniku

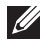

NAPOMENA: Sve promjene koje izvedete automatski se spremaju kada prijeđete u drugi izbornik, zatvorite OSD izbornik ili pričekate da se OSD izbornik sam zatvori.

1. Pritisnite gumb **in za prikaz glavnog OSD** izbornika.

#### Glavni izbornik za analogni (VGA) ulaz

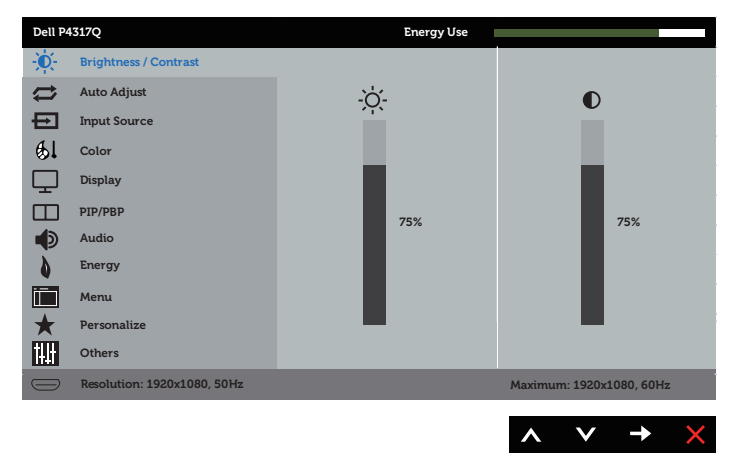

ili

#### Glavni izbornik za digitalni (HDMI/MHL 1/HDMI/MHL 2) ulaz

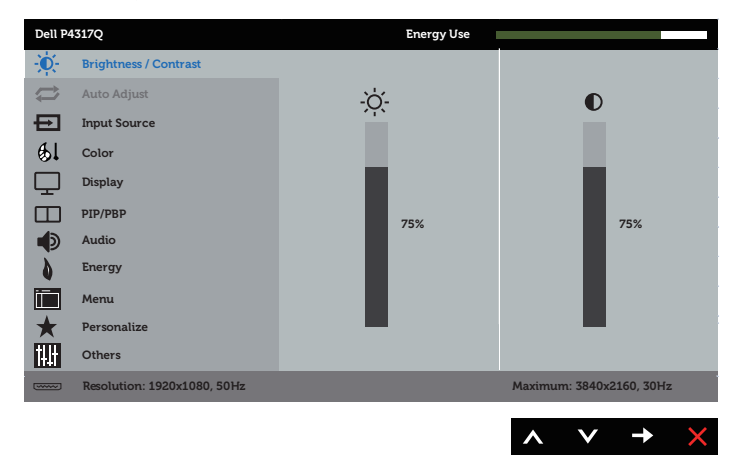

#### **Dell P4317Q Energy Use** -Ò-**Brightness / Contrast**  $\overline{\phantom{a}}$ **Auto Adjust** ÷ö.  $\bullet$ 巨 **Input Source**  $61$ **Color**  $\Box$ **Display**  $\Box$ **PIP/PBP 75% 75%** ∎⊅ **Audio Energy** lin **Menu Personalize** M **Others Resolution: 1920x1080, 50Hz Maximum: 3840x2160, 60Hz**

 $\checkmark$  $\rightarrow$ 

ili

ili

#### Glavni izbornik za digitalni (DP) ulaz

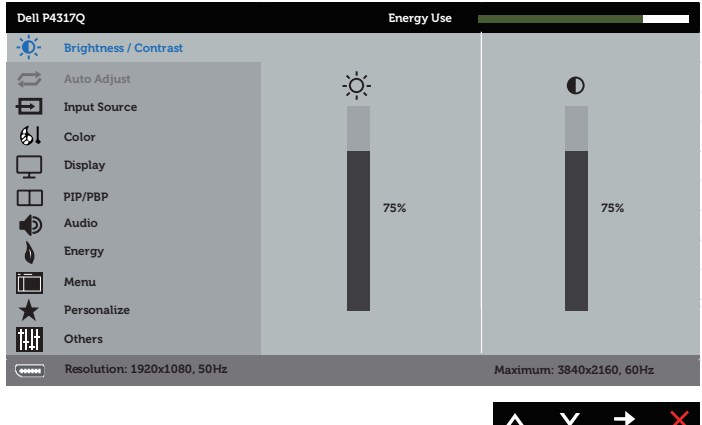

- 2. Pritisnite gumbe  $\bigcirc$  i  $\bigcirc$  za prijelaz među mogućnostima podešavanja. Pri prijelazu s jedne ikone na drugu, naziv mogućnosti se ističe.
- 3. Pritisnite gumb  $\bigcirc$  jednom za aktiviranje označene mogućnosti.
- 4. Pritisnite gumbe  $\bigwedge$  i  $\bigvee$  za odabir željenog parametra.
- 5. Pritisnite i zatim gumbima  $\bigcirc$  i  $\bigcirc$  u skladu s indikatorima u izborniku provedite promjene.
- 6. Odaberite gumb 2 za povratak u glavni izbornik.

#### Glavni izbornik za digitalni (mDP) ulaz

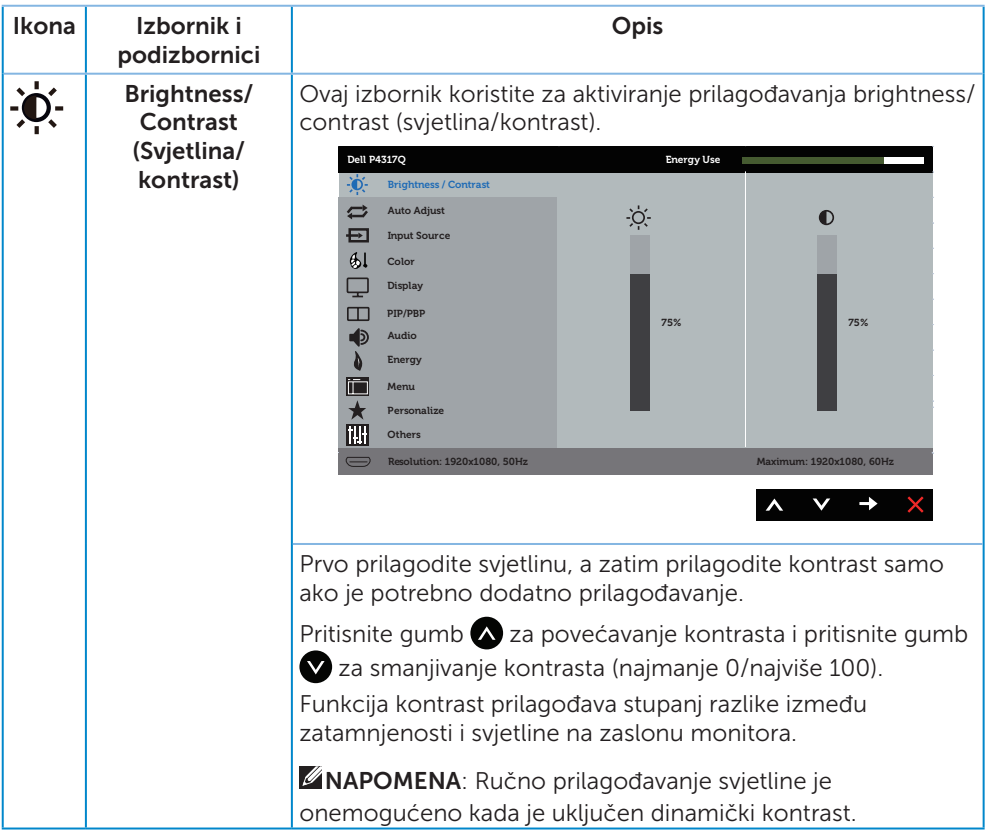

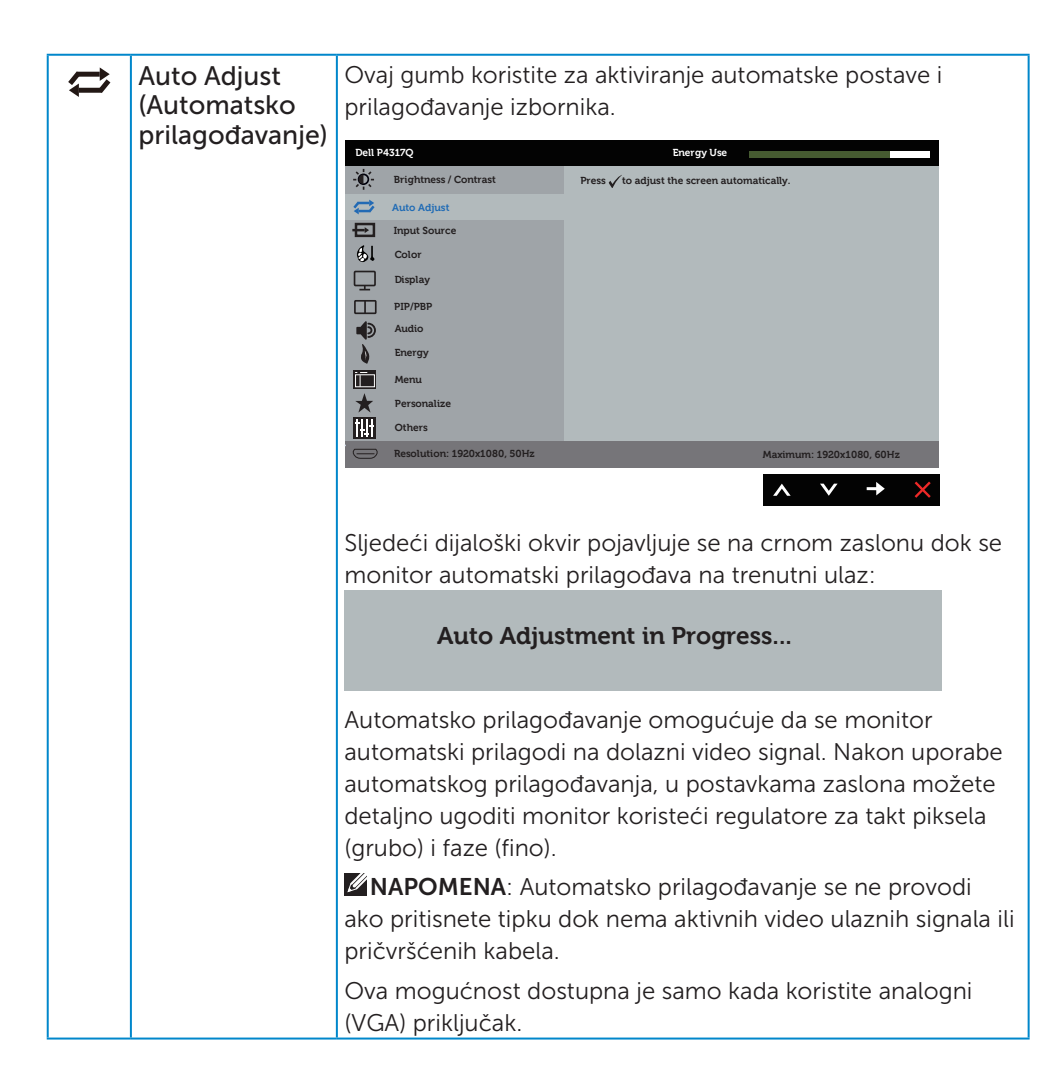

<span id="page-33-0"></span>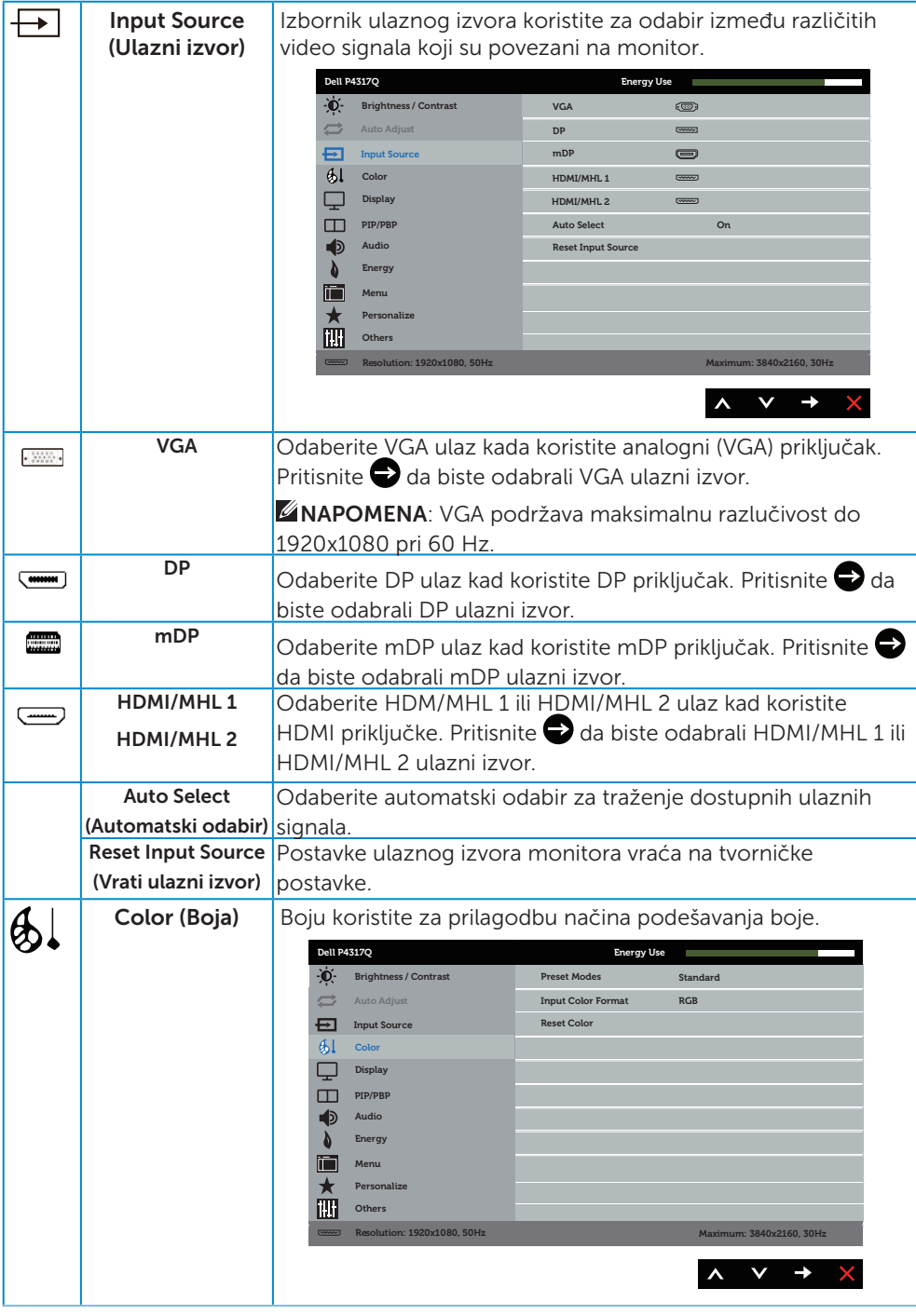

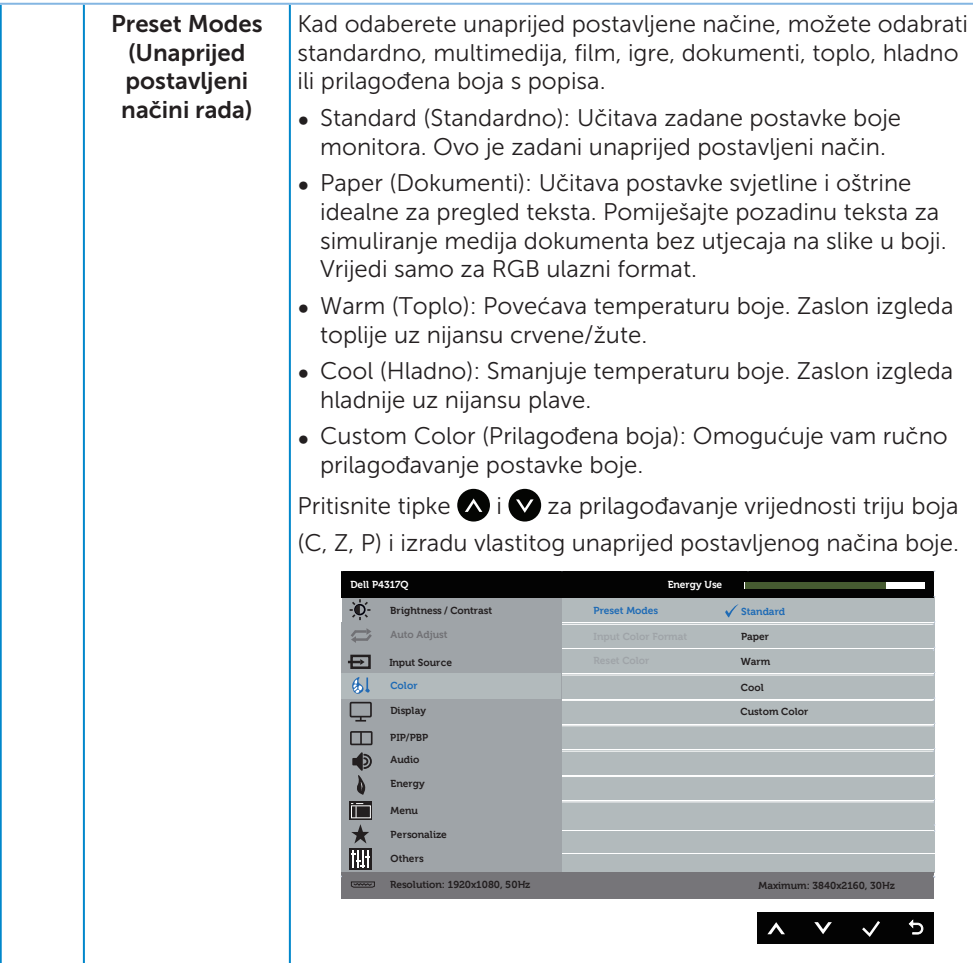

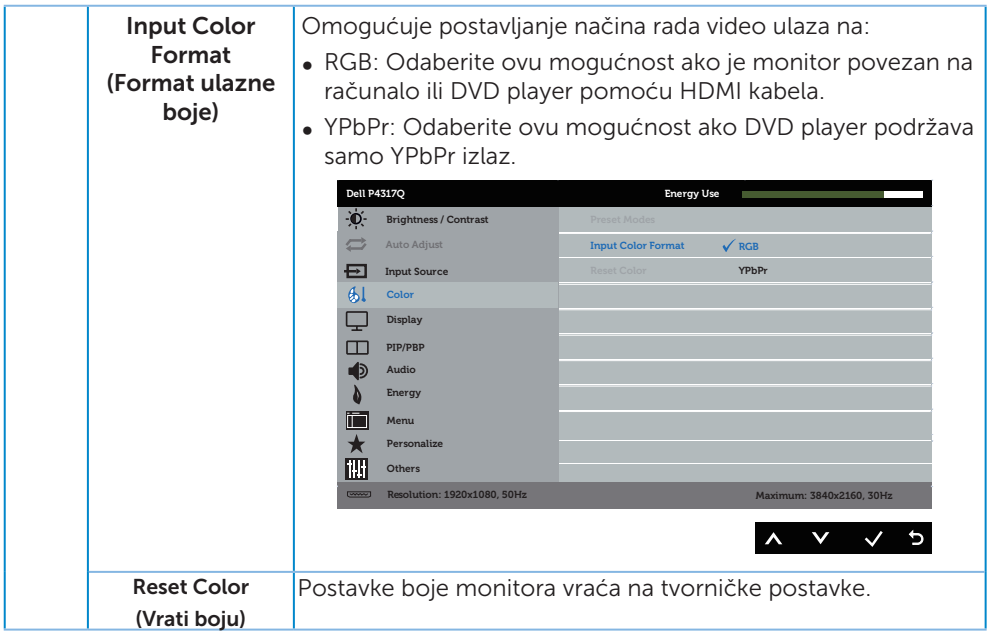

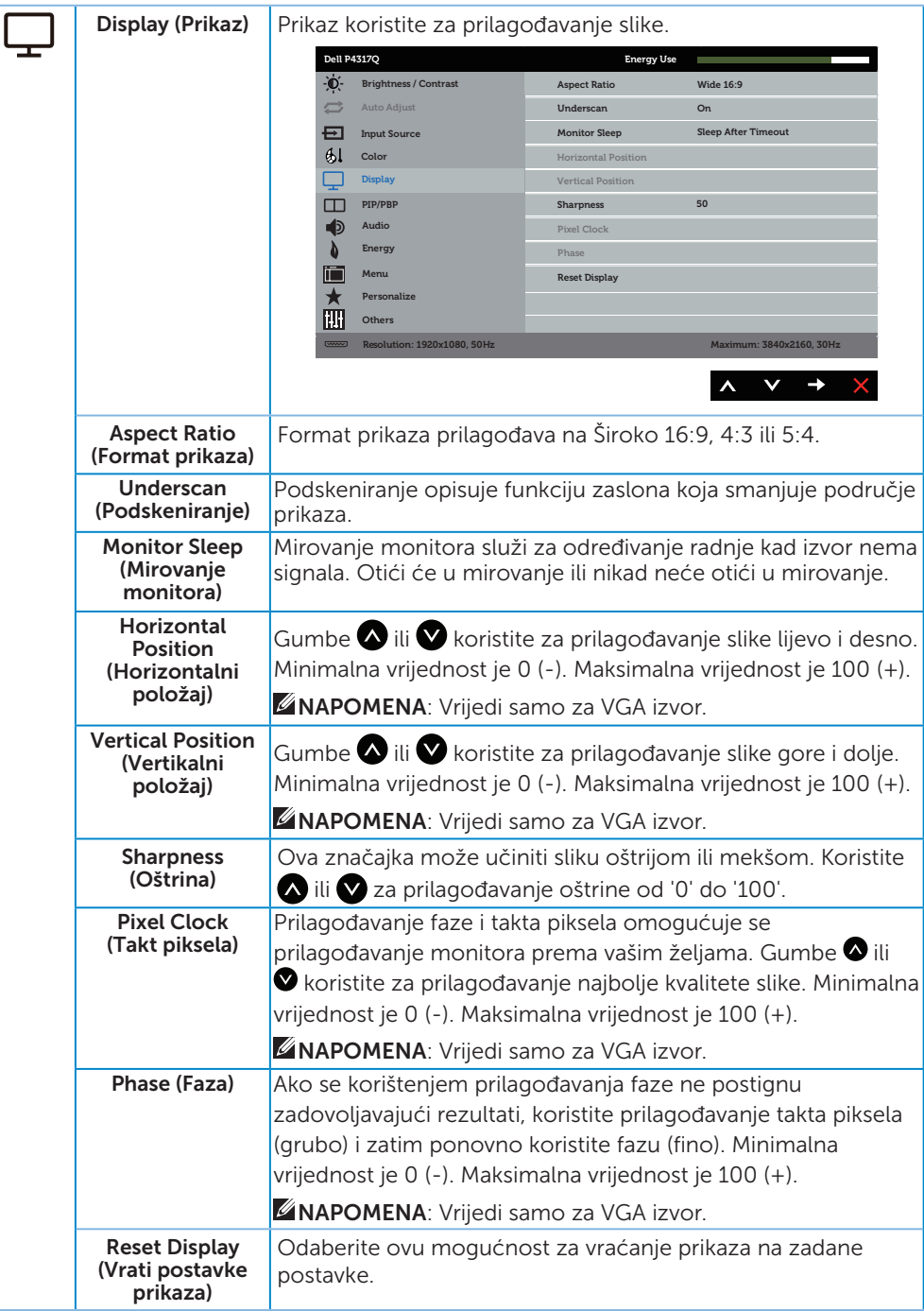

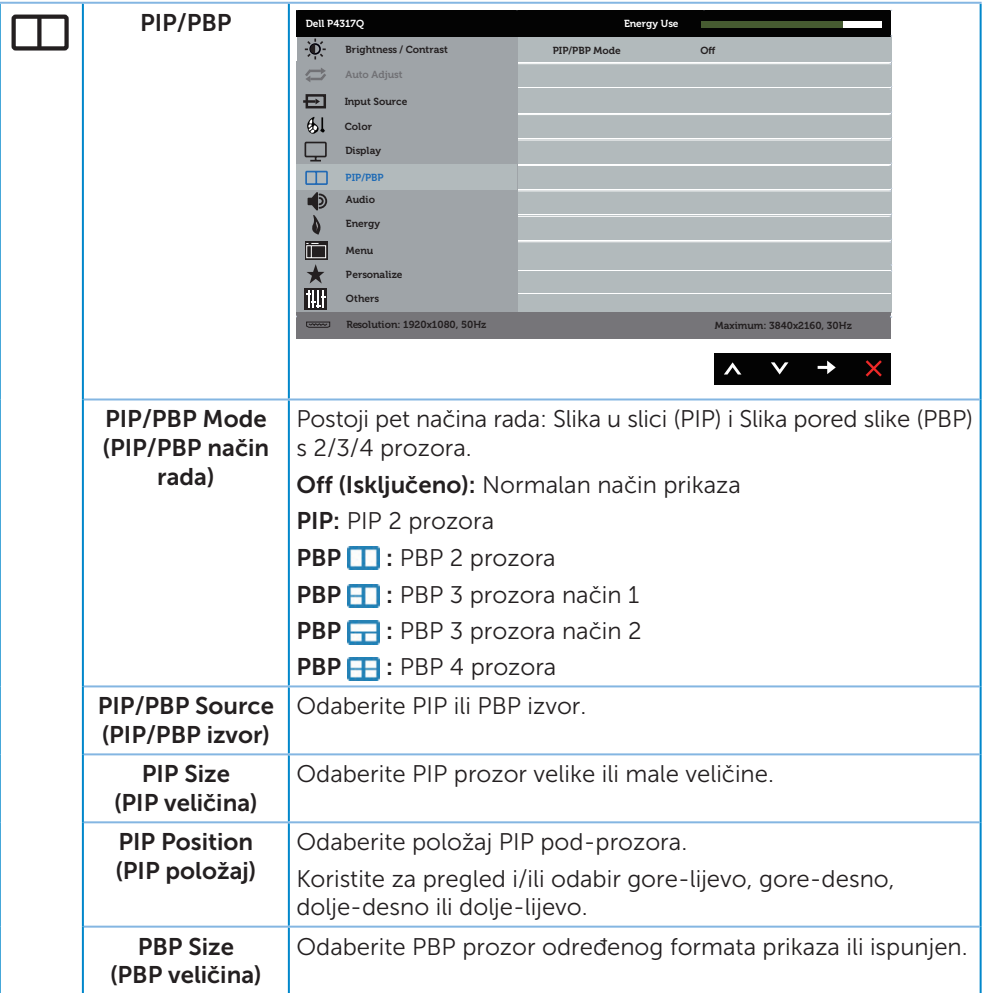

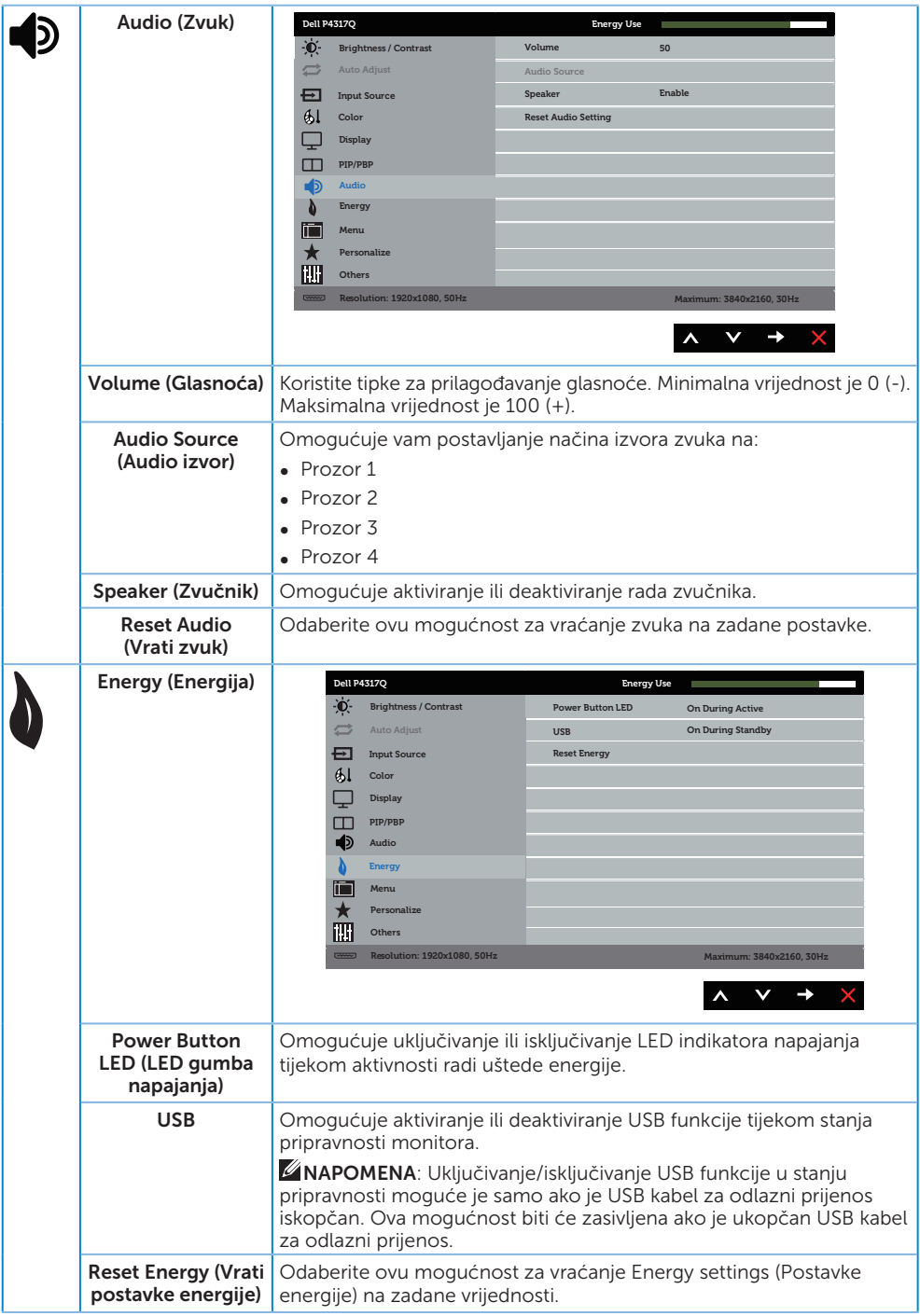

<span id="page-39-0"></span>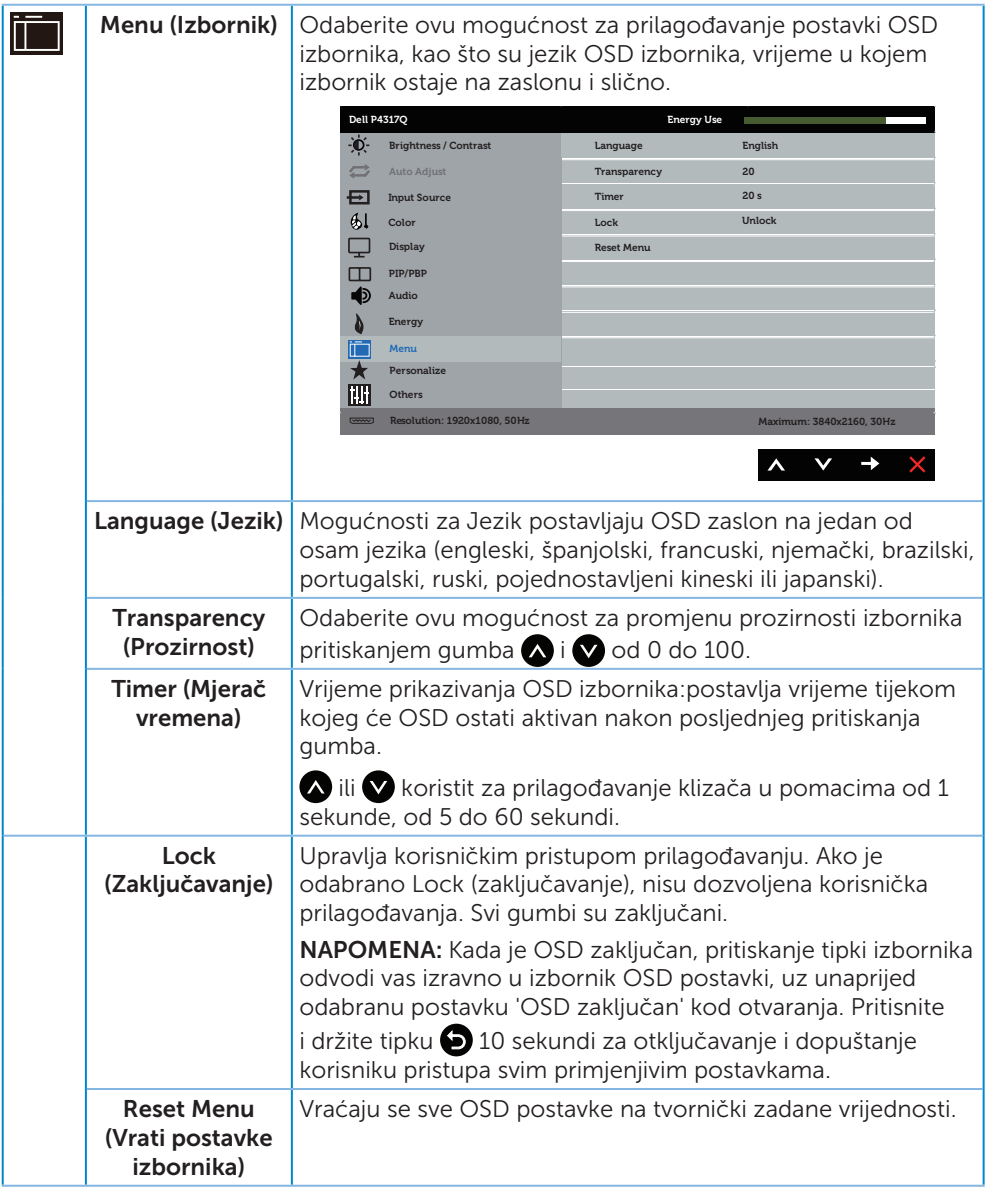

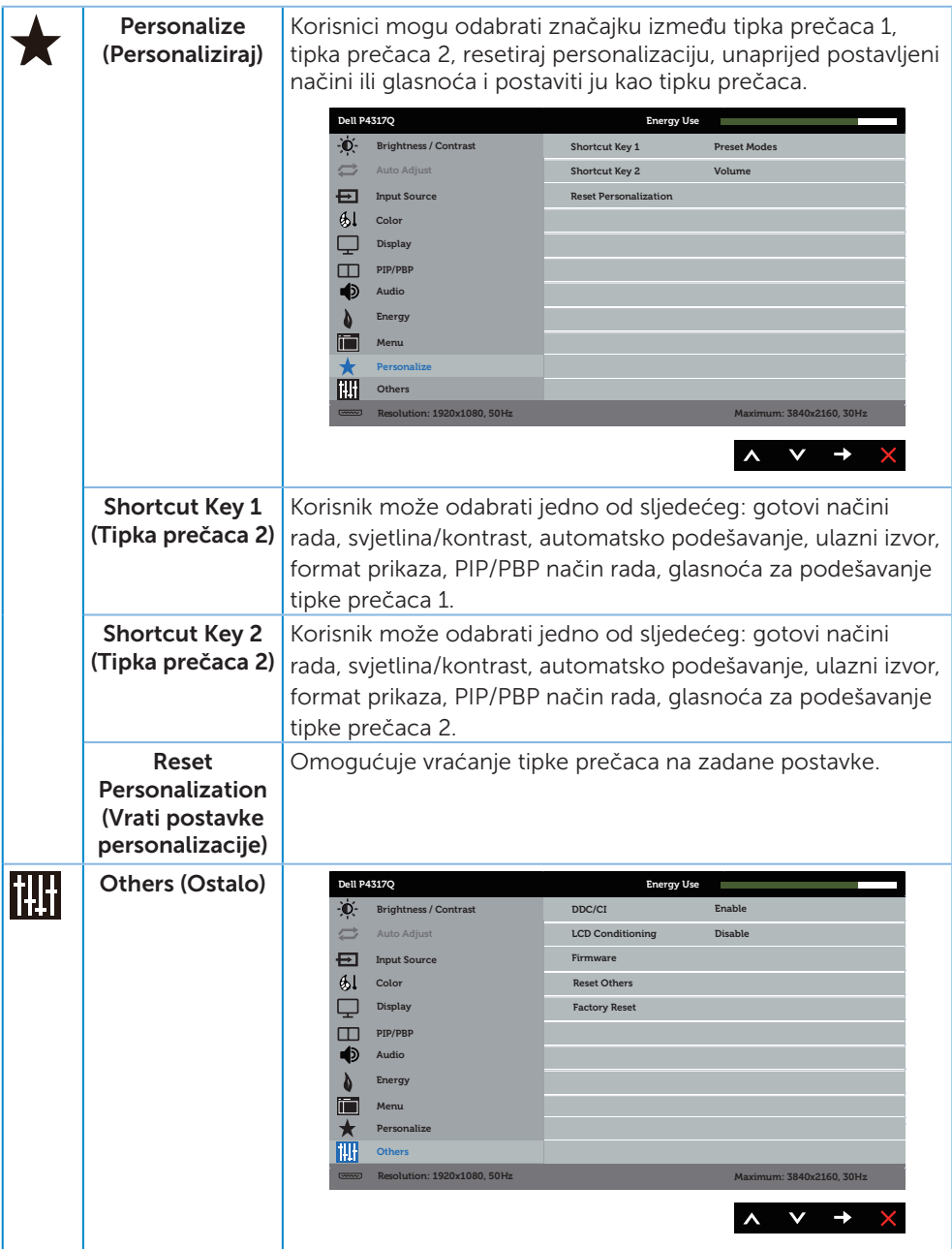

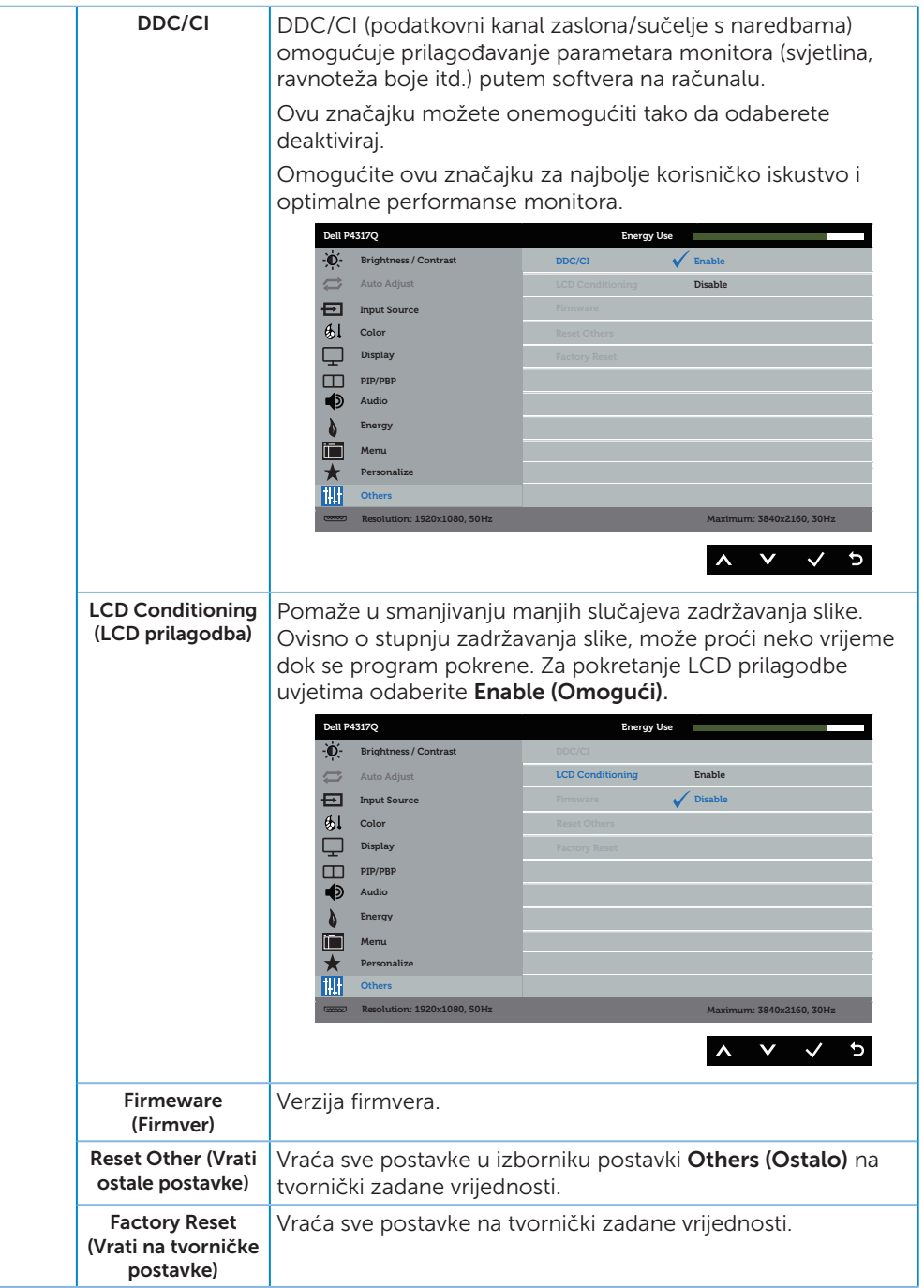

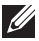

X NAPOMENA: Monitor ima ugrađenu značajku za automatsku kalibraciju svjetline radi kompenziranja starenja LED-a.

#### Poruke upozorenja OSD izbornika

Ako monitor ne podržava određeni način razlučivosti, prikazat će se sljedeća poruka:

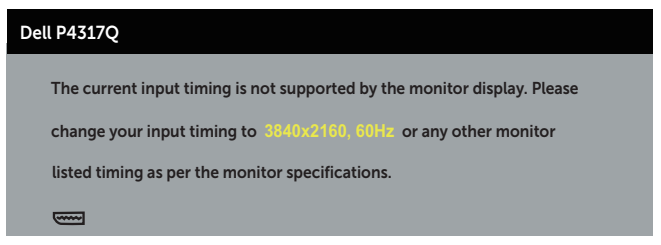

To znači da se monitor ne može sinkronizirati sa signalom koji prima s računala. Pogledajte [Podaci monitora](#page-6-1) u vezi raspona horizontalne i vertikalne frekvencije koji se odnose na ovaj monitor. Preporučeni način rada je 3840 x 2160.

Prije onemogućavanja funkcije DDC/CI, prikazat će se sljedeća poruka:

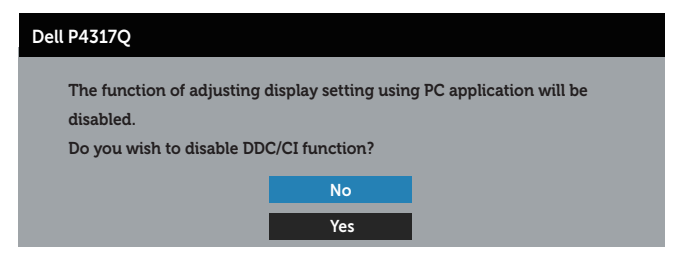

Kad monitor uđe u Štedni način rada, prikazat će se sljedeća poruka:

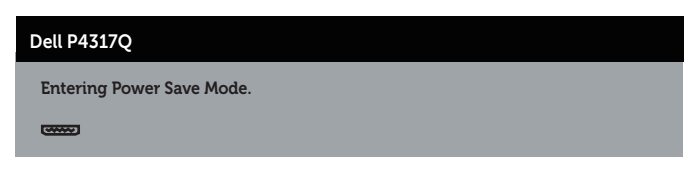

Aktivirajte računalo i pokrenite monitor za pristup OSD izborniku.

Ako pritisnete bilo koji gumb osim gumba napajanja, ovisno o odabranom ulazu pojavit će se sljedeće poruke:

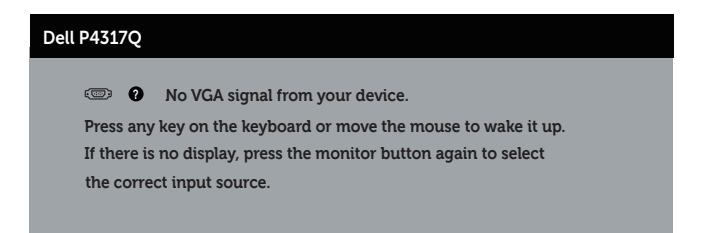

Ako VGA, HDMI, DP ili mDP kabel nije povezan, prikazat će se sljedeći pomični dijaloški okvir. Monitor će ući u štedni način rada nakon 4 minute ako se ostavi u tom stanju.

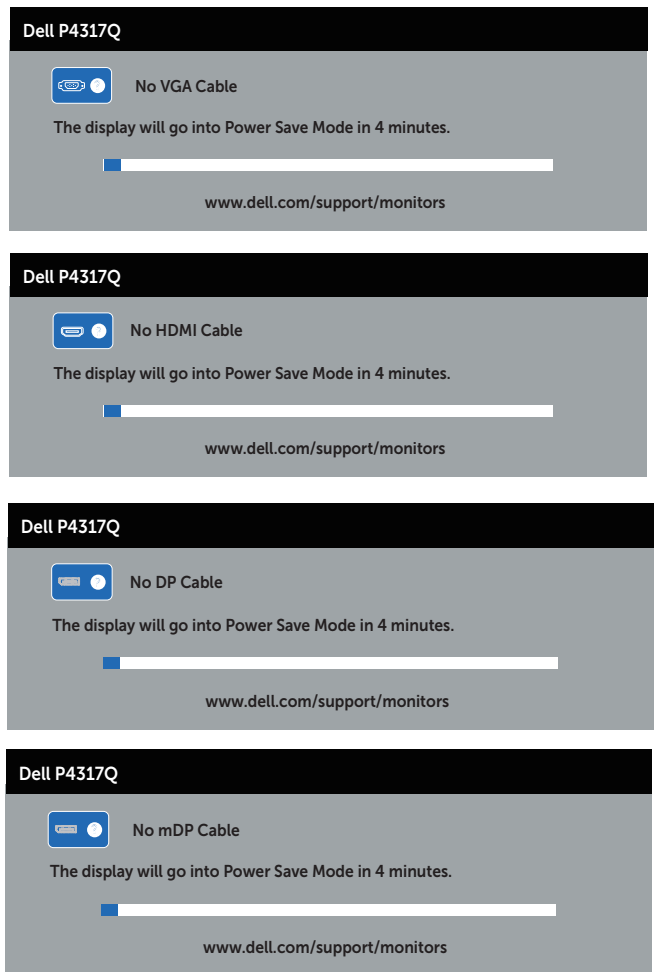

Više informacija potražite u [Rješavanje problema](#page-46-1).

### <span id="page-44-0"></span>Podešavanje monitora

#### Podešavanje maksimalne razlučivosti

#### U sustavu Windows 8/8.1:

- 1. U sustavu Windows 8 i Windows 8.1, odaberite pločicu Radna površina za prebacivanje na klasičnu radnu površinu.
- 2. Kliknite desnim klikom na radnu površinu i kliknite Razlučivost zaslona.
- 3. Kliknite padajući popis razlučivosti zaslona i odaberite 3840 x 2160.
- 4. Kliknite U redu.

#### U sustavu Windows 10:

- 1. Kliknite desnim klikom na radnu površinu i kliknite Postavke prikaza.
- 2. Kliknite Dodatne postavke prikaza.
- 3. Kliknite padajući popis Razlučivost i odaberite 3840 x 2160.
- 4. Kliknite Primijeni.

Ako ne vidite 3840 x 2160 kao mogućnost, potrebno je ažurirati grafičku karticu. Ovisno o računalu, dovršite jedan od sljedećih postupaka:

Ako imate Dell stolno ili prijenosno računalo:

● Idite na [www.dell.com/support](http://www.dell.com/support), unesite servisnu oznaku i preuzmite najnoviji upravljački program za grafičku karticu.

Ako ne koristite Dell računalo (prijenosno ili stolno):

- ∞ Idite na stranicu za podršku računala i preuzmite najnovije upravljačke programe za grafičku karticu.
- ∞ Idite na internetsku stranicu grafičke kartice i preuzmite najnovije upravljačke programe za grafičku karticu.

# <span id="page-45-0"></span>Korištenje nagiba

Stalak isporučen s monitorom podržava nagib do 5 stupnjeva naprijed i 10 stupnjeva unatrag.

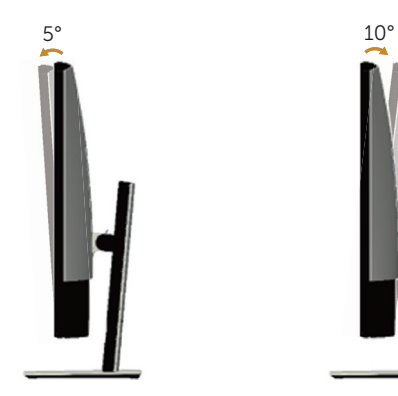

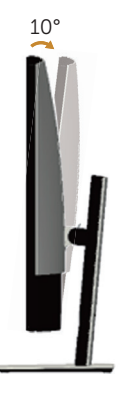

# <span id="page-46-1"></span><span id="page-46-0"></span>Rješavanje problema

A UPOZORENJE: Prije izvođenja bilo kojeg postupka u ovom odjeljku pobrinite se da se pridržavate [sigurnosne upute.](#page-52-2)

### Samoprovjera

Monitor nudi funkciju samoprovjere koja vam omogućuje provjeru ispravnosti rada. Ako su monitor i računalo propisno povezani, ali zaslon monitora ostane zatamnjen, pokrenite samoprovjeru monitora izvođenjem sljedećeg postupka:

- 1. Isključite računalo i monitor.
- 2. Iskopčajte video kabel sa stražnje strane računala. Da biste osigurali propisno izvođenje samoprovjere, uklonite sve digitalne i analogne kabele sa stražnje strane monitora.
- **3.** Ukliučite monitor.

Ako monitor radi ispravno, detektirat će da nema signala i pojavit će se jedna od sljedećih poruka. U načinu rada za samoprovjeru, LED napajanja ostaje svijetliti bijelo.

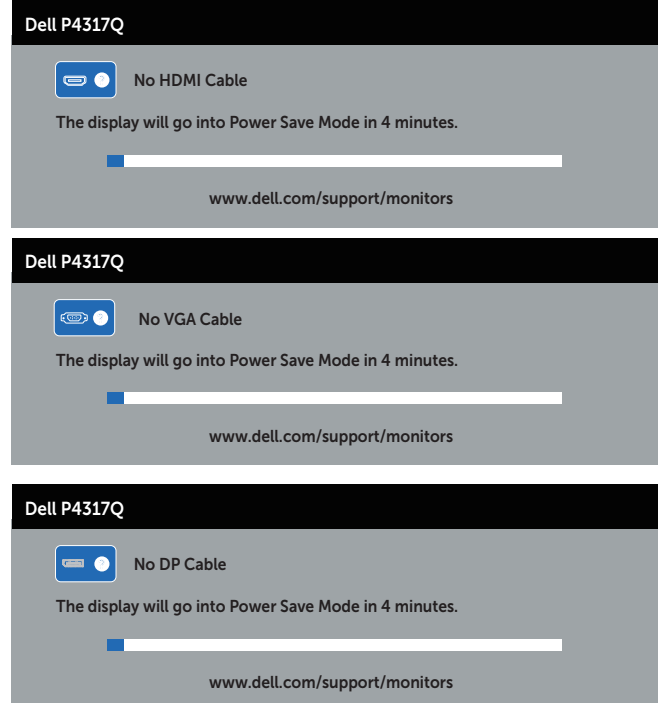

<span id="page-47-0"></span>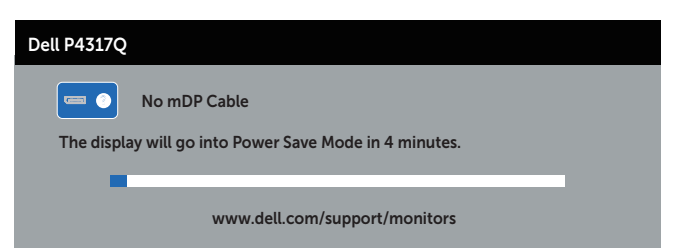

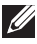

 $\mathbb Z$  NAPOMENA: Ovaj okvir također se pojavljuje tijekom normalnog rada sustava ako se video kabel odvoji ili ošteti.

4. Iskliučite monitor i ponovno povežite video kabel; zatim ukliučite računalo i monitor.

Ako monitor ostane zatamnjen nakon povezivanje kabela, provjerite videokontroler i računalo jer monitor radi ispravno.

### Ugrađeni alat za dijagnostiku

Monitor sadrži ugrađeni alat za dijagnostiku kojim za sve nepravilnosti u radu zaslona možete utvrditi jesu li nastale zbog inherentnog problema s monitorom ili s računalom i video karticom.

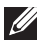

NAPOMENA: Ugrađeni alat za dijagnostiku možete pokrenuti samo ako je video kabel odvojen i monitor se nalazi u *načinu rada za samoprovjeru*.

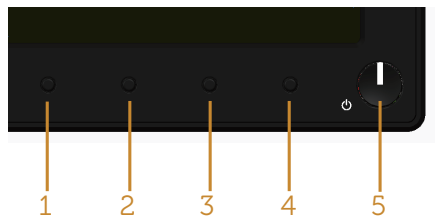

Pokretanje ugrađenog alata za dijagnostiku:

- 1. Pobrinite se da je zaslon čist (nema prašine na površini zaslona).
- 2. Iskopčajte video kabele sa stražnje strane računala i monitora. Monitor zatim odlazi u način rada za samoprovjeru.
- 3. Pritisnite i pet sekundi držite pritisnutim gumb 1. Pojavit će se sivi zaslon.
- 4. Pažljivo pregledajte da na zaslonu nema nepravilnosti.
- 5. Ponovno pritisnite gumb 1 na prednjoj ploči. Boja zaslona mijenja se u crvenu.
- 6. Provjerite da na zaslonu nema nepravilnosti.
- 7. Ponavljajte korake 5 i 6 za provjeru zaslona u zelenoj, plavoj, crnoj, bijeloj boji i tekstu.

Provjera je gotova kada se pojavi zaslon s tekstom. Za izlaz ponovno pritisnite gumb 1.

Ako ugrađenim alatom za dijagnostiku ne utvrdite nikakve nepravilnosti u radu zaslona, rad monitora je ispravan. Provjerite video karticu i računalo.

# <span id="page-48-0"></span>Uobičajeni problemi

Sljedeća tablica sadrži opće informacije o općenitim problemima monitora koji se mogu pojaviti i moguća rješenja:

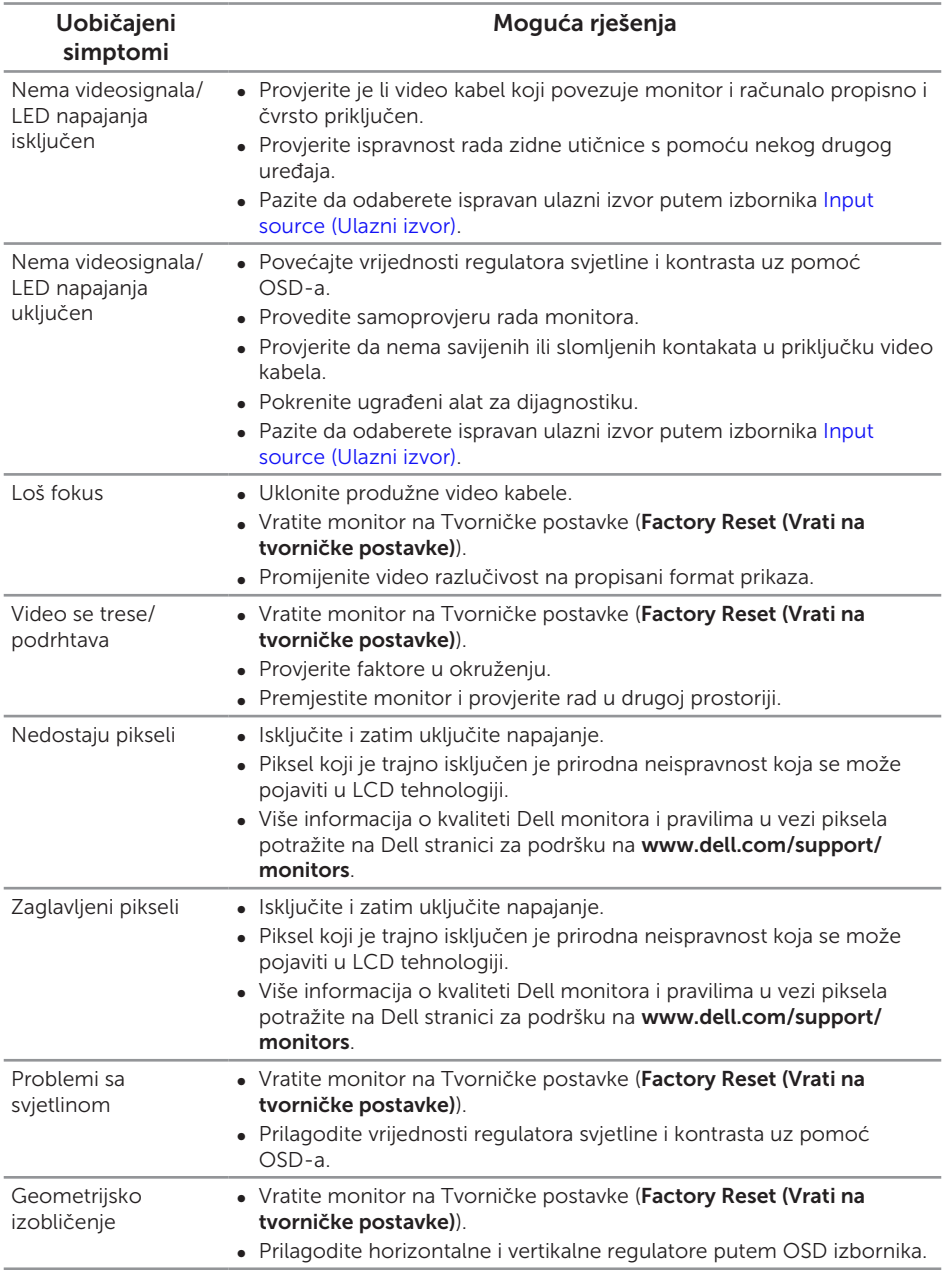

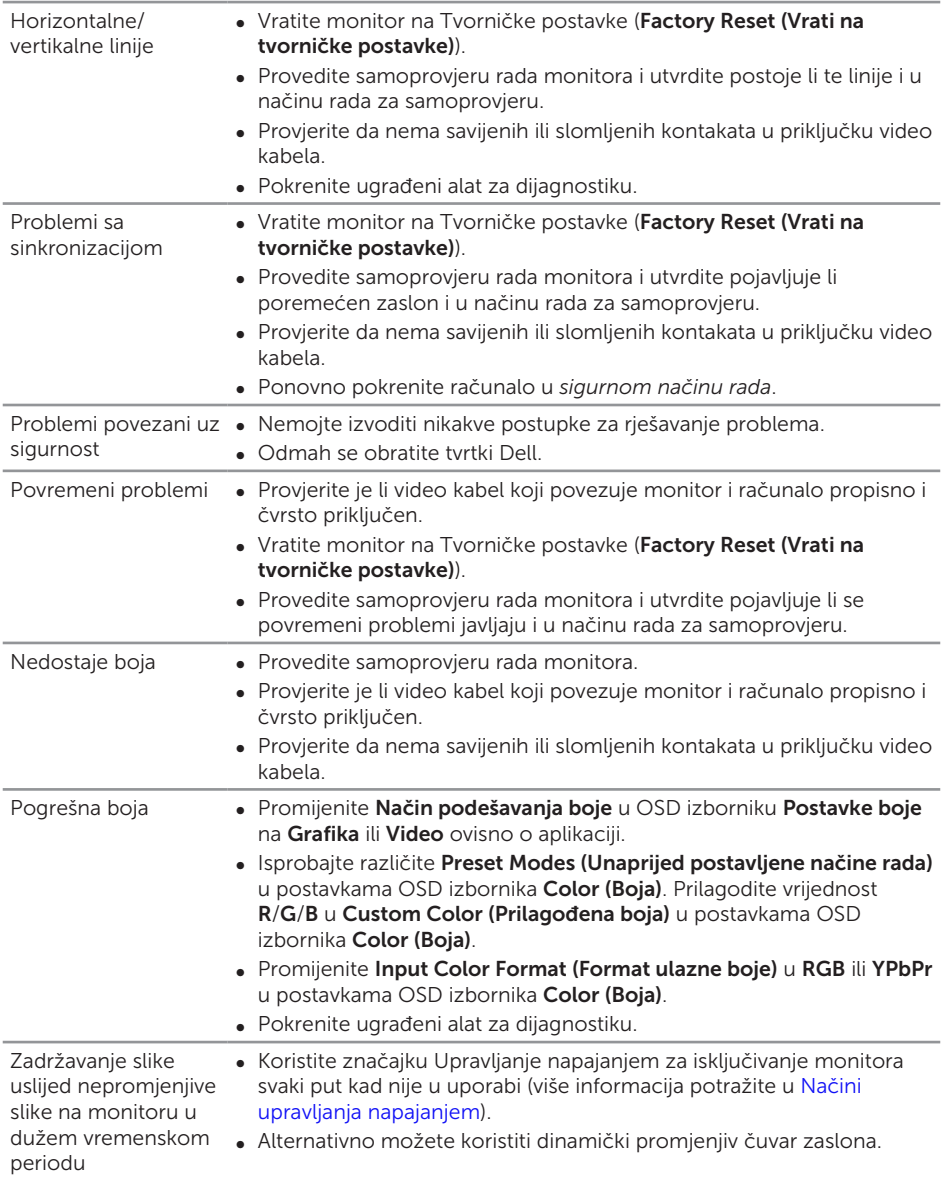

<span id="page-50-0"></span>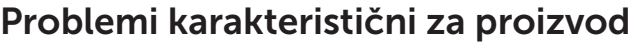

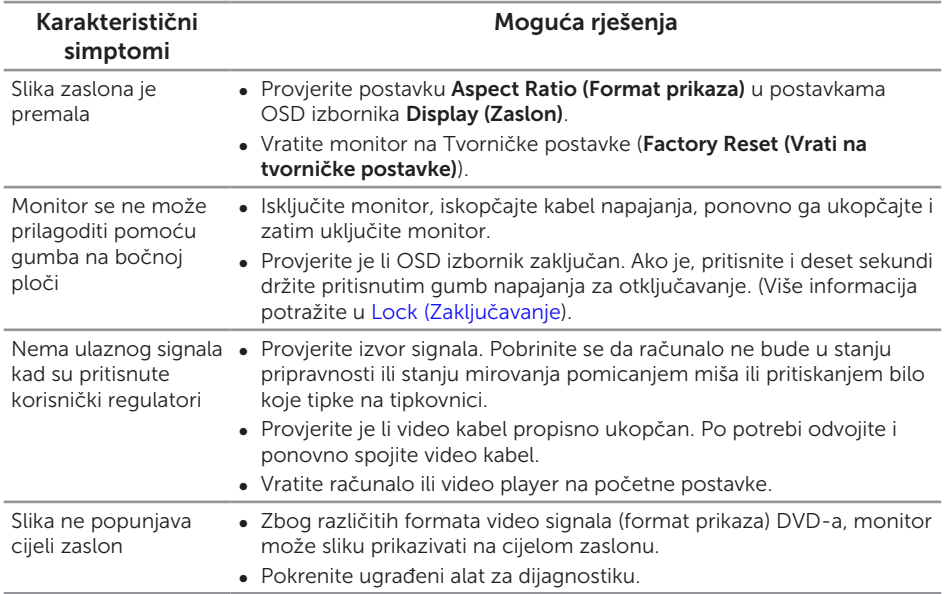

### <span id="page-51-1"></span><span id="page-51-0"></span>Karakteristični problemi s univerzalnom serijskom sabirnicom (USB)

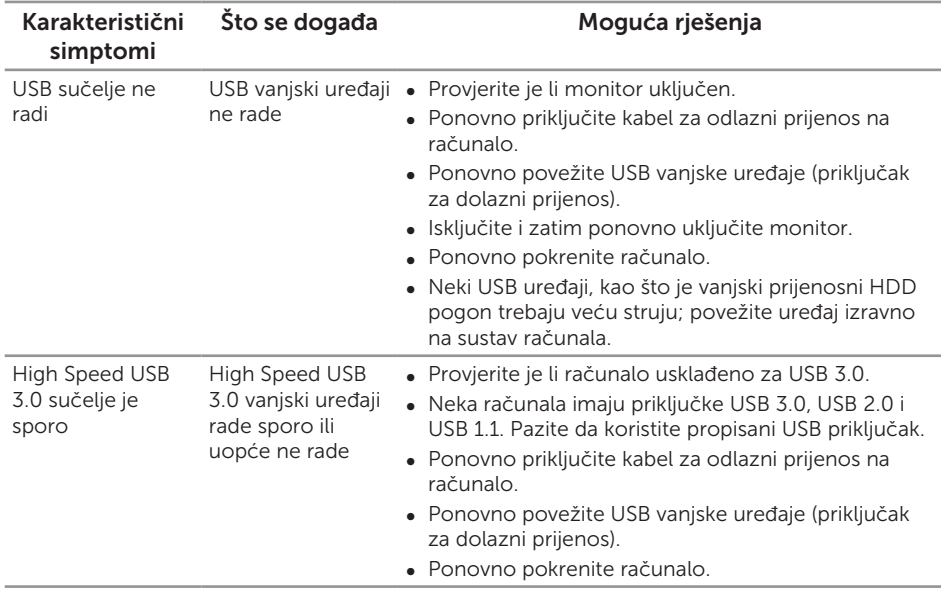

### <span id="page-51-2"></span>Karakteristični problemi mobilne veze visoke razlučivosti (MHL)

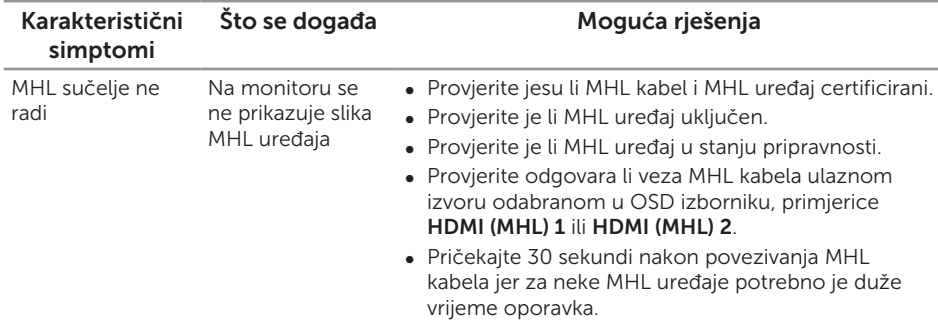

# <span id="page-52-0"></span>Dodatak

#### <span id="page-52-2"></span>UPOZORENJE: Sigurnosne upute

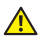

A UPOZORENJE: Uporaba regulatora, prilagođavanja ili postupaka koji nisu navedeni u ovoj dokumentaciji može dovesti do izlaganja električnim i/ili mehaničkim opasnostima.

Informacije o sigurnosnim uputama potražite u *Priručniku s podacima o proizvodu*.

### FCC napomene (samo za SAD) i druge regulativne informacije

FCC napomene i druge regulativne informacije potražite na internetskoj stranici za regulativnu sukladnost na [www.dell.com/regulatory\\_compliance](http://www.dell.com/regulatory_compliance).

# <span id="page-52-1"></span>Kontaktiranje tvrtke Dell

Ako se želite obratiti tvrtki Dell u vezi prodaje, tehničke podrške ili problema oko korisničke podrške:

- 1. Idite na [www.dell.com/](http://www.dell.com/support/monitors)contactdell.
- 2. Odaberite zemlju iz padajućeg izbornika Odaberite zemlju/regiju koji se nalazi na dnu stranice.
- 3. Odaberite odgovarajuću uslugu ili poveznicu za podršku prema potrebi ili odaberite način kontakta s tvrtkom Dell koji vam odgovara. Tvrtka Dell omogućava nekoliko opcija za podršku i uslugu kojima možete pristupiti preko Interneta ili telefona. Njihova dostupnost ovisi o državi i proizvodu, tako da neke usluge možda neće biti dostupne u vašem području.

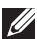

NAPOMENA: Ako nemate aktivnu internetsku vezu, kontaktne informacije možete naći na računu kojeg ste dobili prilikom kupnje proizvoda, popisu pakiranih proizvoda, računu ili katalogu proizvoda tvrtke Dell.